#### **Terms**

This Windows SharePoint Services Operations Guide (WSSOPS) from the Computer Information Agency is provided as is. Every effort has been made by the author to ensure that information provided is correct however this cannot be guaranteed.

By using the Guide you also acknowledge that any work performed on production systems is a potentially dangerous act and may involve significant business risk and downtime. You hereby agree to release, waive and discharge the Computer Information Agency and/or the author from any liability incurred to yourself, your business or customers for any and all loss or damage, and any claims or demands therefore on account of problems arising from the use of this Guide.

By using this guide you hereby assume full responsibility for any risk to computer systems, now and forever arising out of, or related to the use of this Guide on any computer system.

#### **Distribution and Duplication Guidelines**

This document is copyright and only available directly from the Computer Information Agency. This work is now licensed under Creative Commons.

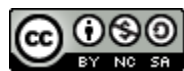

<http://creativecommons.org/licenses/by-nc-sa/4.0/>

By using this Guide you agree to these terms.

#### **Index**

- **3.1 [Scope](#page-2-0)**
- **3.2 [Prerequisites](#page-2-1)**
- **3.3 [Installation](#page-2-2)**
- **[3.4 Conclusion](#page-41-0)**

#### <span id="page-2-0"></span>**3.1 Scope**

This chapter will examine the process of installing Microsoft SharePoint Foundation 2013 onto a new domain connected standalone Windows server.

#### <span id="page-2-1"></span>**3.2 Prerequisites**

There are a number of requirements on any system onto which you plan to install Windows SharePoint Foundation 2013. These minimum requirements are:

- Domain connected Windows Server 2008 R2 Service Pack 1
- Dot Net Framework Version 4.5
- Internet Information Services (IIS) configured with ASP .NET
- Microsoft SQL Server 2008 R2 SP1

#### *Data storage location*

SharePoint Server has the ability to store data in a number of locations, including Microsoft SQL Server 2008 R2 Express Edition that comes with SharePoint Foundation 2013. The planned location of your SharePoint Server data will have an impact on the installation method you are able to choose. For further information about these options and impacts please see – **Chapter 8 - Database Operations**.

If SharePoint Foundation 2013 installs Microsoft SQL Server 2008 R2 Express Edition the default location for the SharePoint content databases will be *c:\program files\Microsoft SQL Server\MSSQL10\_50.SharePoint\MSSQL\Data.*

Once these requirements have been met it is also advisable to ensure that the machine on which you wish to install SharePoint Foundation 2013 is updated with all the latest patches and service packs. It is also advisable to do a reboot of the system prior to a SharePoint Foundation 2013 installation to ensure a clean run up environment.

#### <span id="page-2-2"></span>**3.3 Installation**

SharePoint Foundation 2013 is not supported on a server that is not connected to a domain or on a domain controller machine. Trying to install the software in this configuration will result in the following errors during the Configuration wizard.

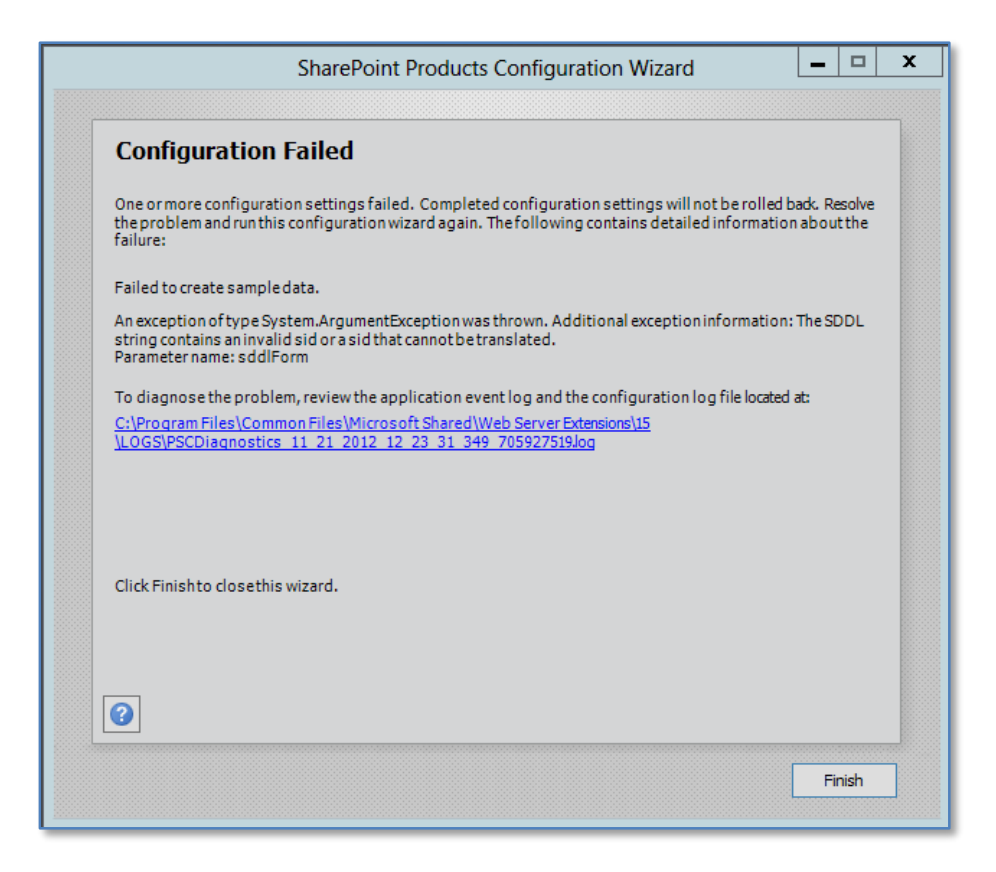

And these errors if doing a Complete installation.

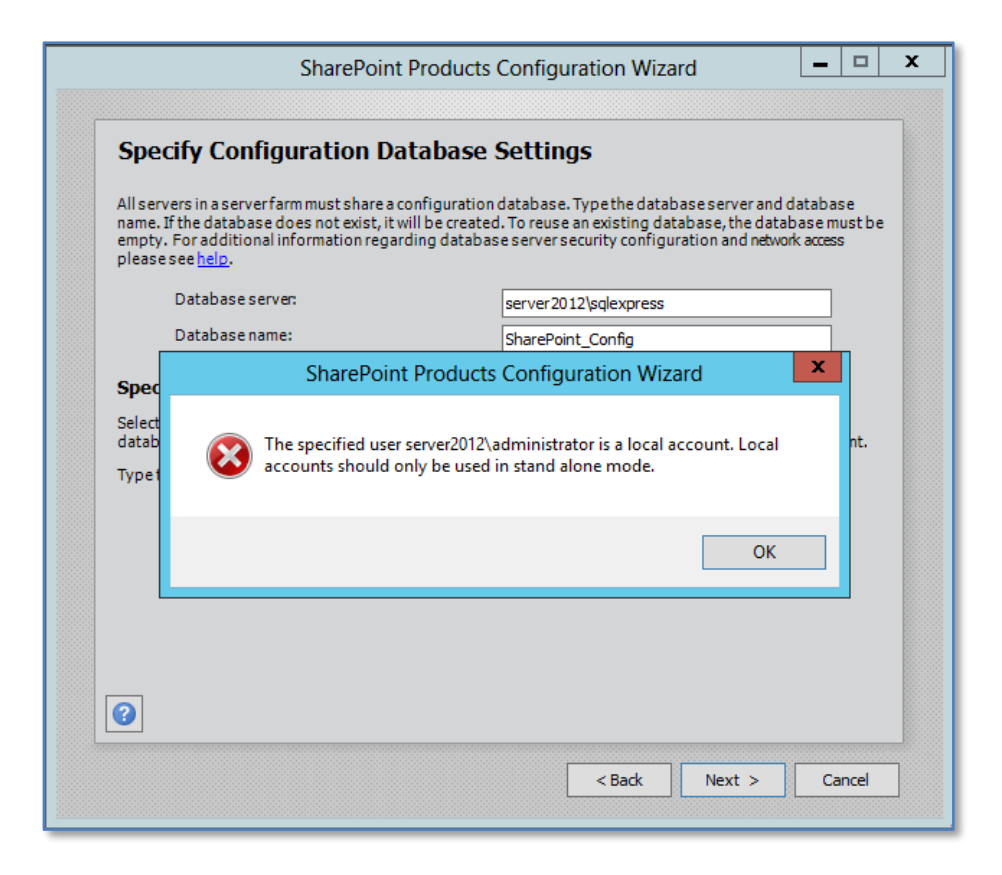

To allow successful default installation that is supported the SharePoint Foundation 2013 server must be a domain connected member server.

We'll cover the following installations:

- **Standalone**
- **Complete**

After meeting all the server prerequisites and downloading the SharePoint Foundation 2013 software from the Microsoft web site and logging into the Windows Server as an administrator, commence the installation by **double clicking** on the *sharepoint.exe* file.

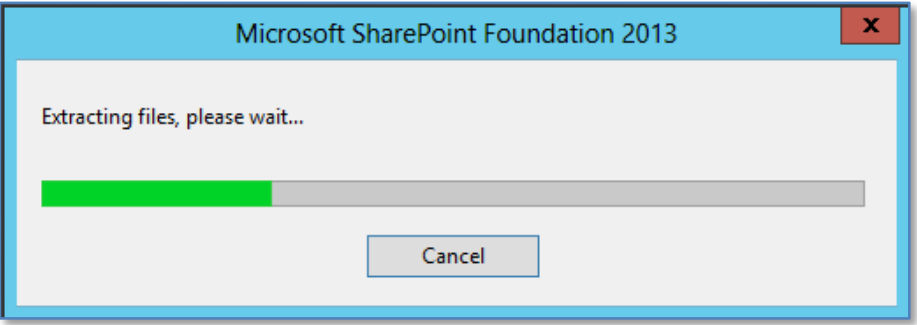

The files will automatically be extracted the installation will commence.

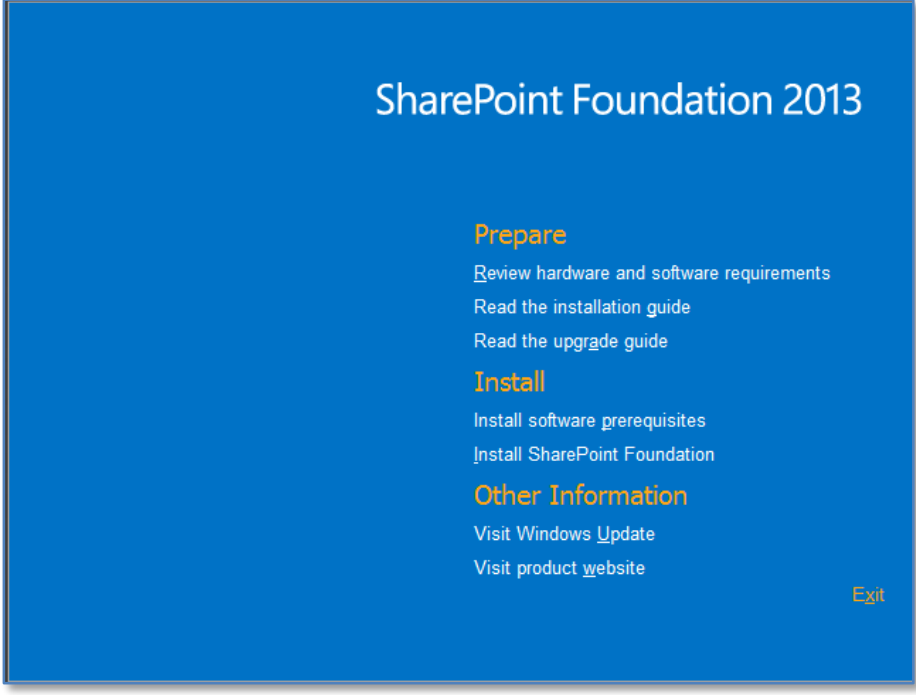

Click on the option **Install software prerequisites** under the *Install* heading.

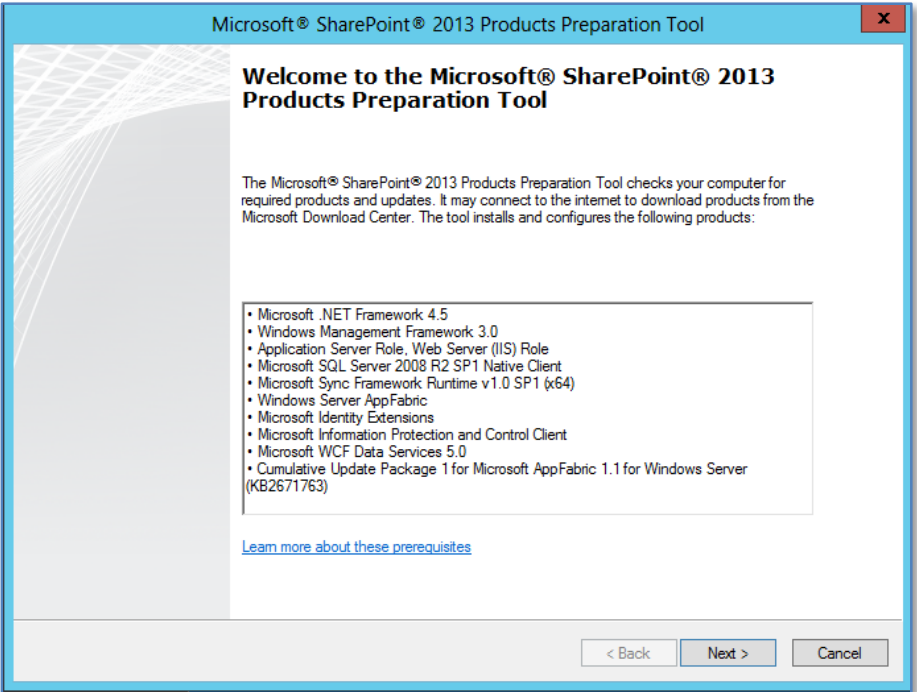

Click **Next** to continue.

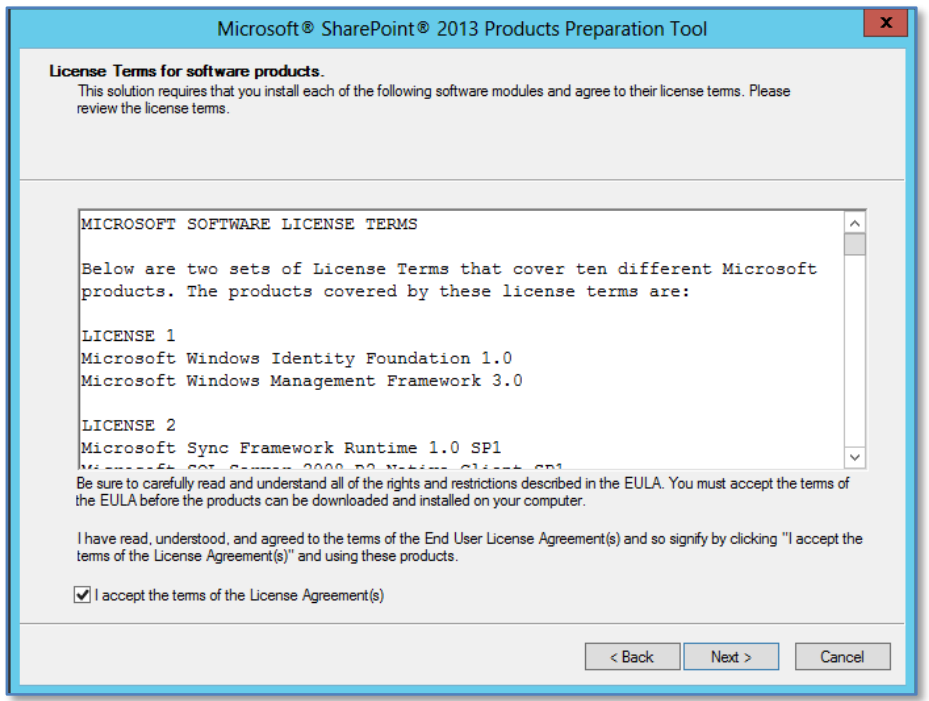

Click the option **I accept the terms of the License Agreement(s)** and press the **Next** button to continue.

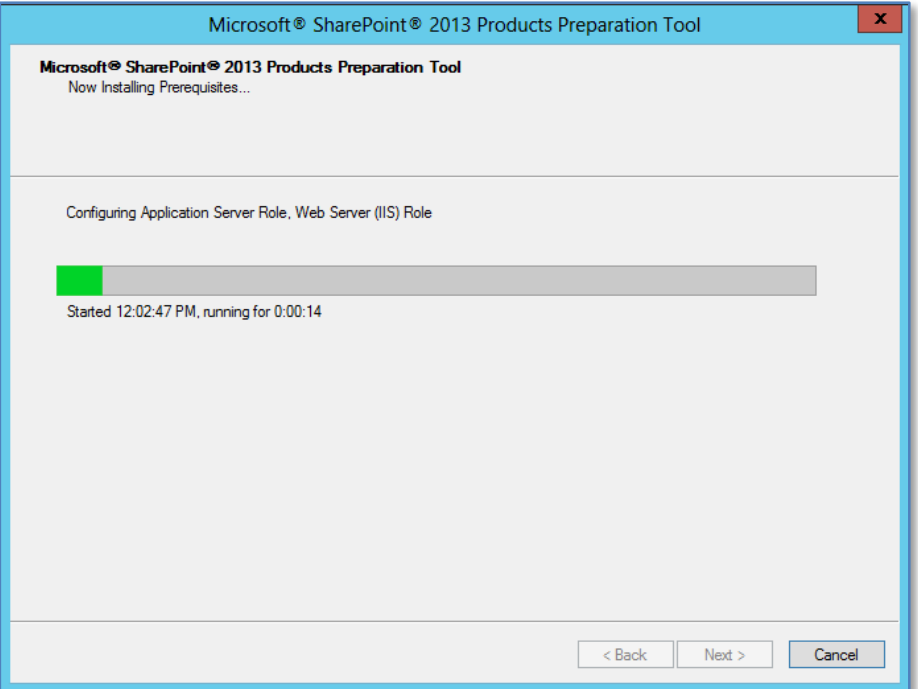

If the software is not installed on the server it will automatically be downloaded and installed. It is important to note during the installation of these prerequisites a number of reboots maybe required. This will generally happen automatically and the number will depend on what software is already installed on your machine.

When the process is complete the server may need to be rebooted before proceeding. When the reboot is complete the installation process will continue until you see a screen like:

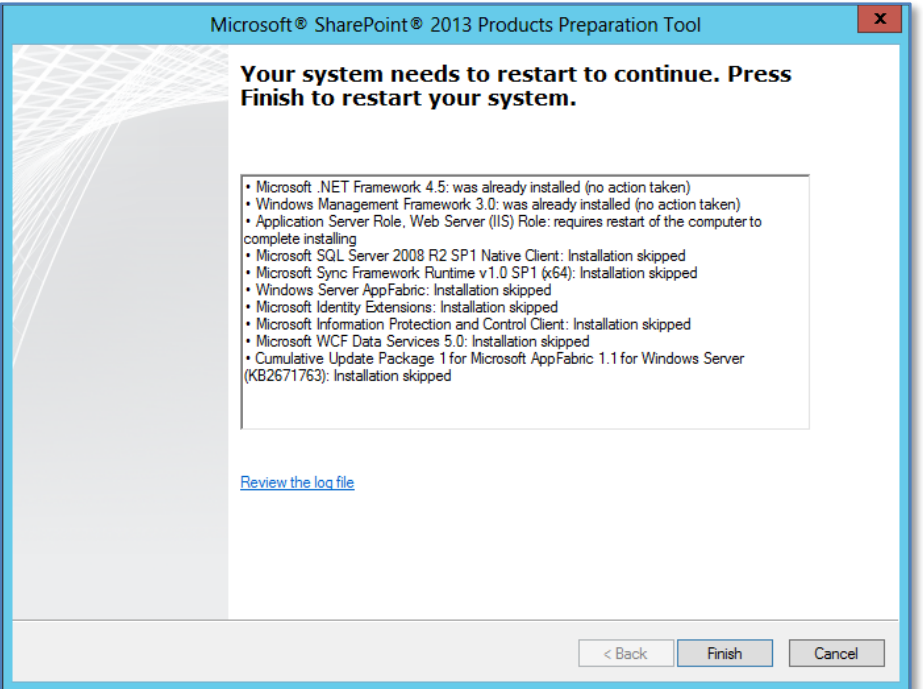

When you press **Finish** the server will automatically reboot and apply any updates.

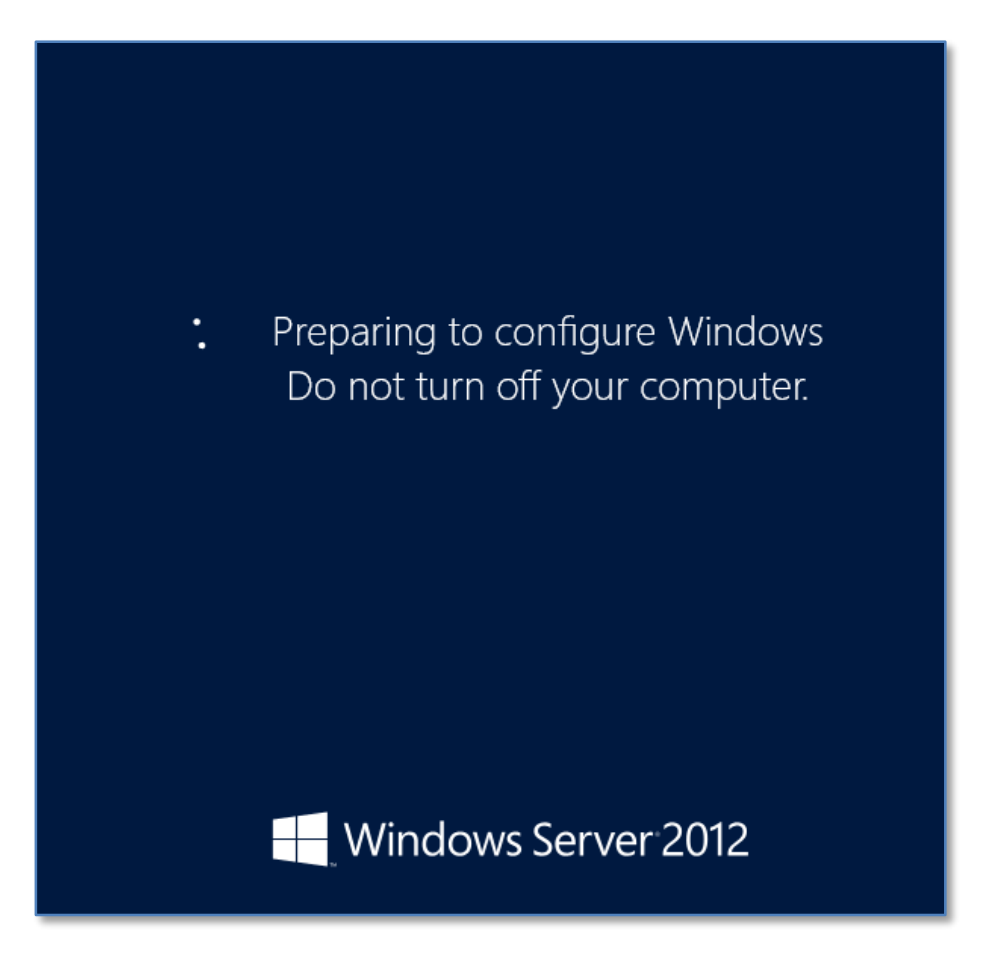

After logging back into the system the installation will continue during which time you will probably see additional software downloaded and installed.

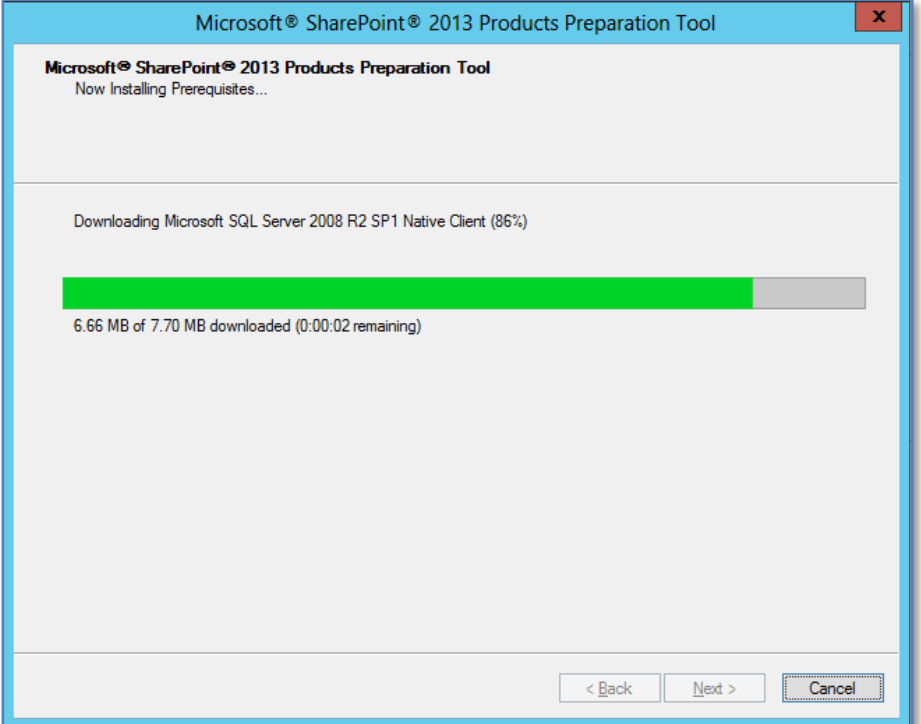

After this, the server may need to reboot again.

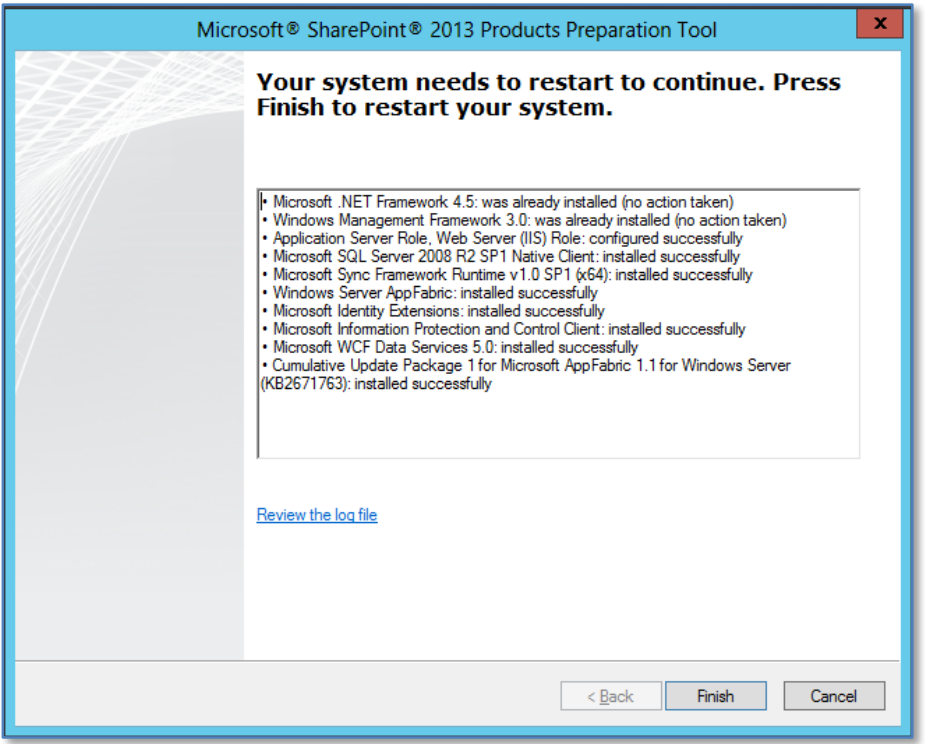

After rebooting and logging in to the server again the installation will continue. After it has finally completed you should see the following:

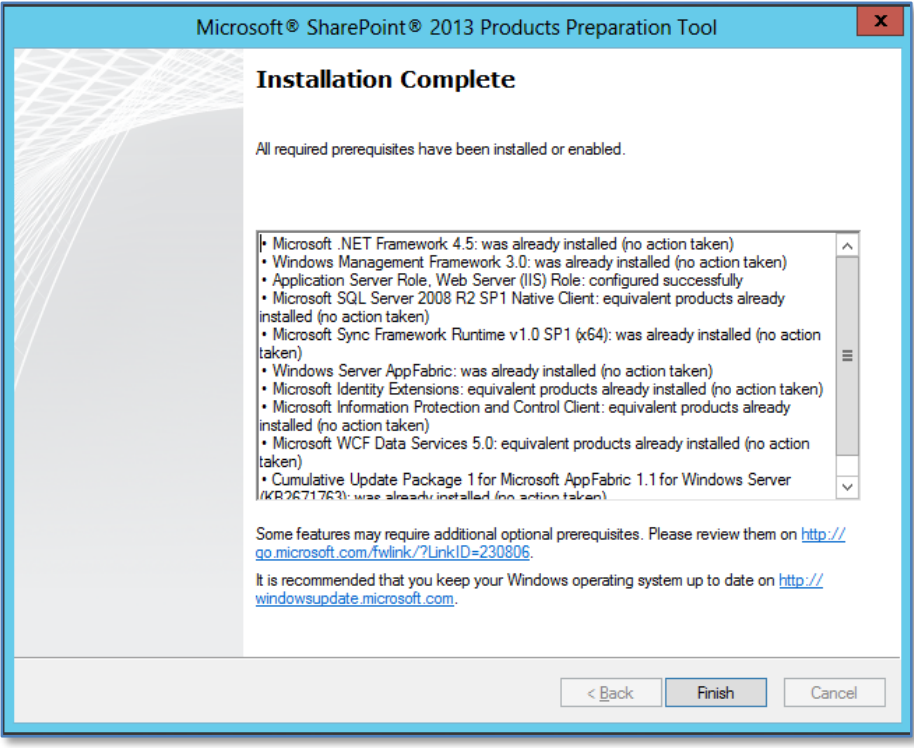

Note, any items that have been skipped or errors that have occurred as these may prevent SharePoint Foundation 2013 installing.

Click the **Finish** button to proceed.

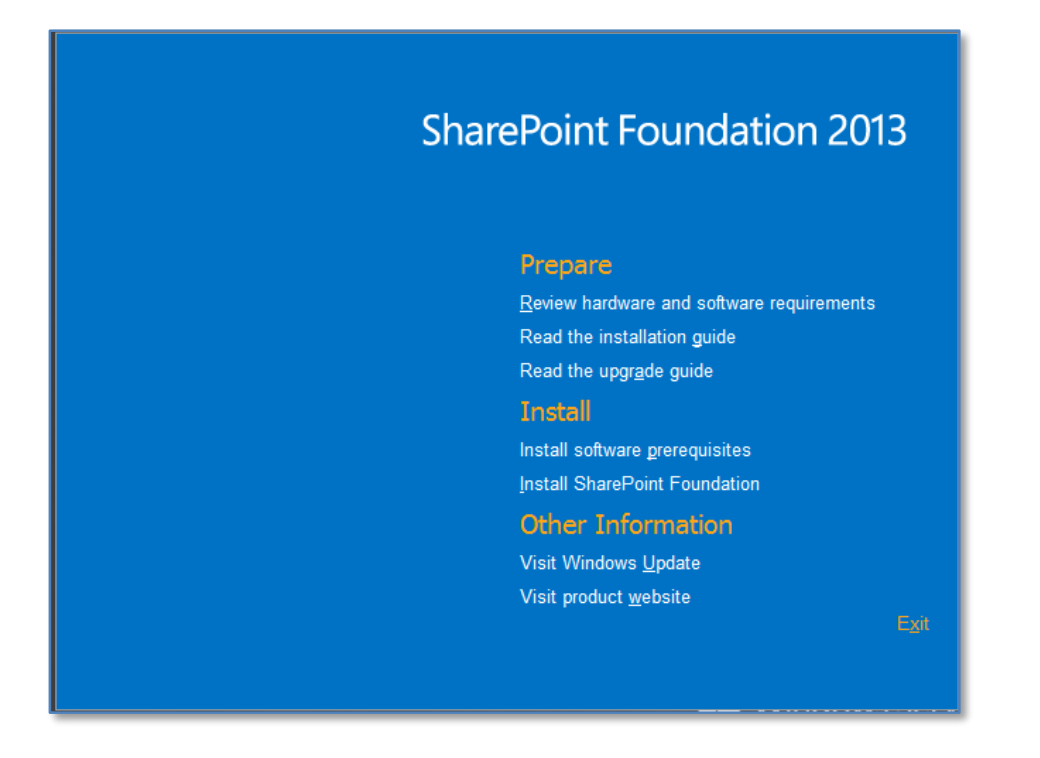

You may need to re-run the installation program and return to the initial menu. Now press the option **Install SharePoint Foundation** to install the software.

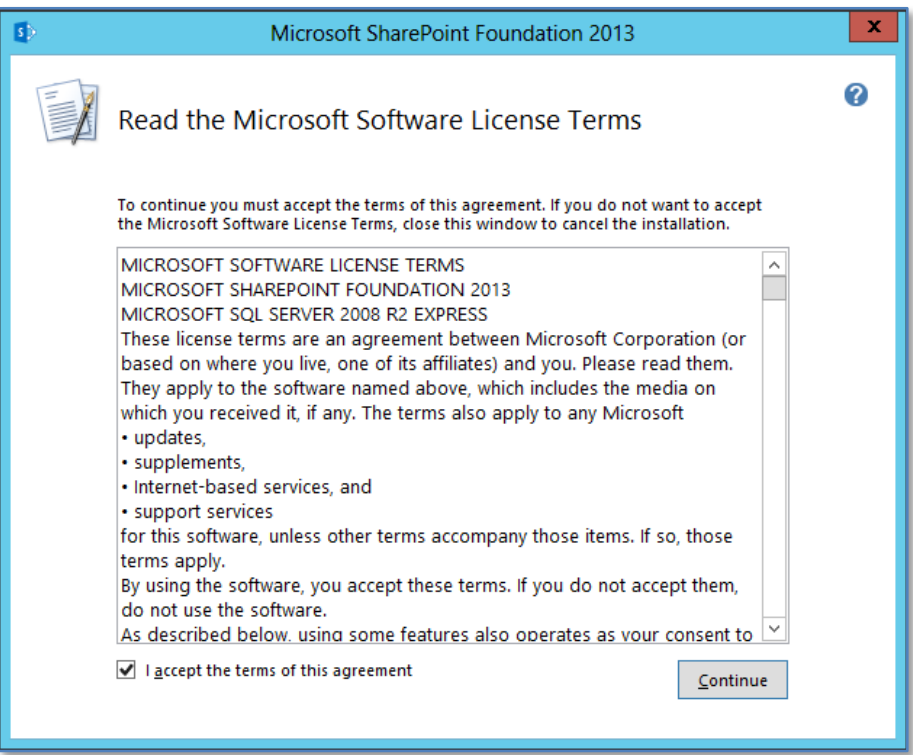

The first window to be displayed will be the *Microsoft Software License Terms*. After reviewing this, check the - **I accept the terms of this agreement** in the lower left of the window and press the **Continue** button.

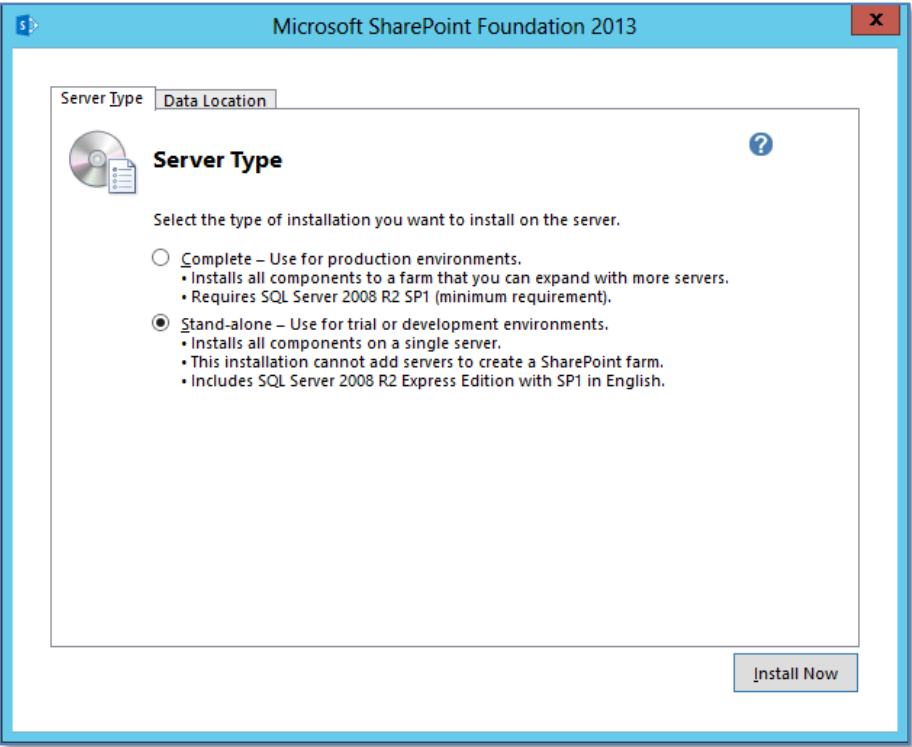

The next window to be displayed will ask you for the type of installation you wish. It is important to pause here and consider the options that are presented and the ramifications they may have for your installation.

*Installation type*

- a. **Stand-alone** Selecting this option will install SharePoint Foundation 2013 onto your server using the standard defaults. You will NOT be prompted about things like file locations, database locations or whether you wish to only create a web front end. Selecting this option will automatically complete the following tasks:
	- *a.* Install SharePoint Server programs to *c:\program files\common files\Microsoft Shared\web server extensions\15*
	- b. Install Microsoft SQL Server 2008 R2 Express Edition as the SharePoint Server storage option and install this automatically to *c:\program files\Microsoft SQL Server\.* You will be able to upgrade from this version at a later stage if required.
- c. Locate the SharePoint content database in *c:\program files\Microsoft SQL Server\MSSQL10\_50.SharePoint\MSSQL\Data.*
- d. Configure a SharePoint Server web site on port 80.
- e. Configure a SharePoint Server team site collection.
- f. SharePoint Server will be configured for a single stand alone server. You will be unable to create a SharePoint farm later if required.

Note that using the Standalone option you are unable to change any of the selections mentioned above.

b. **Complete** – Selecting this option will provide you will the full range of options with your SharePoint Foundation 2013 installation. However, it is important to note that you will have to complete ALL of the configuration steps and selections (including the creation of a SharePoint Foundation 2013 site collection) manually.

#### *Stand alone*

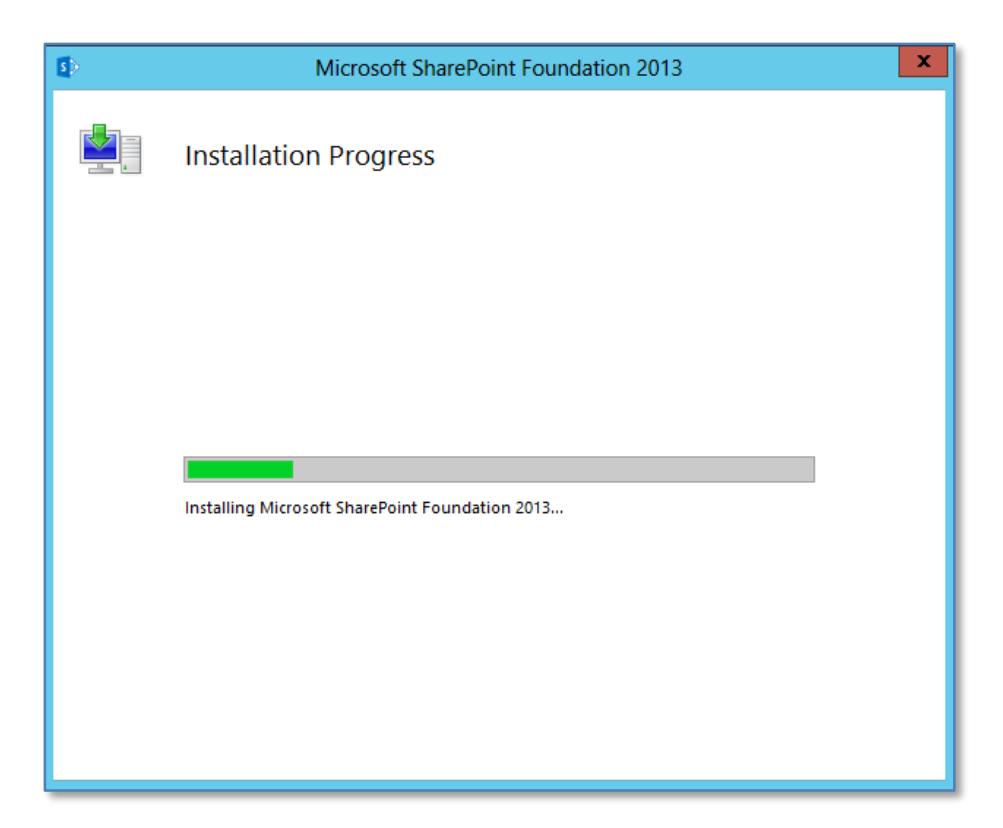

The SharePoint binary files will be copied to the local server. There is no option to cancel this process until it is complete.

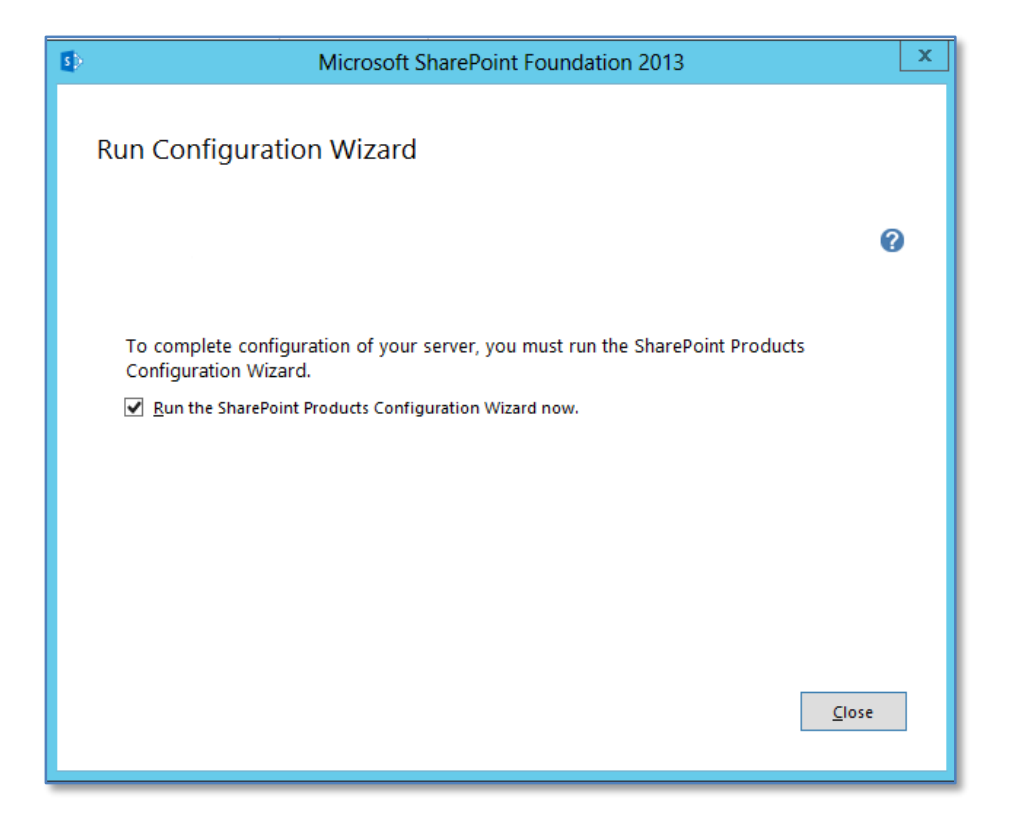

At the end of this process you will prompted to run the configuration wizard. Simply leave the **Run the SharePoint Products Configuration Wizard now** option checked and press the **Close** button.

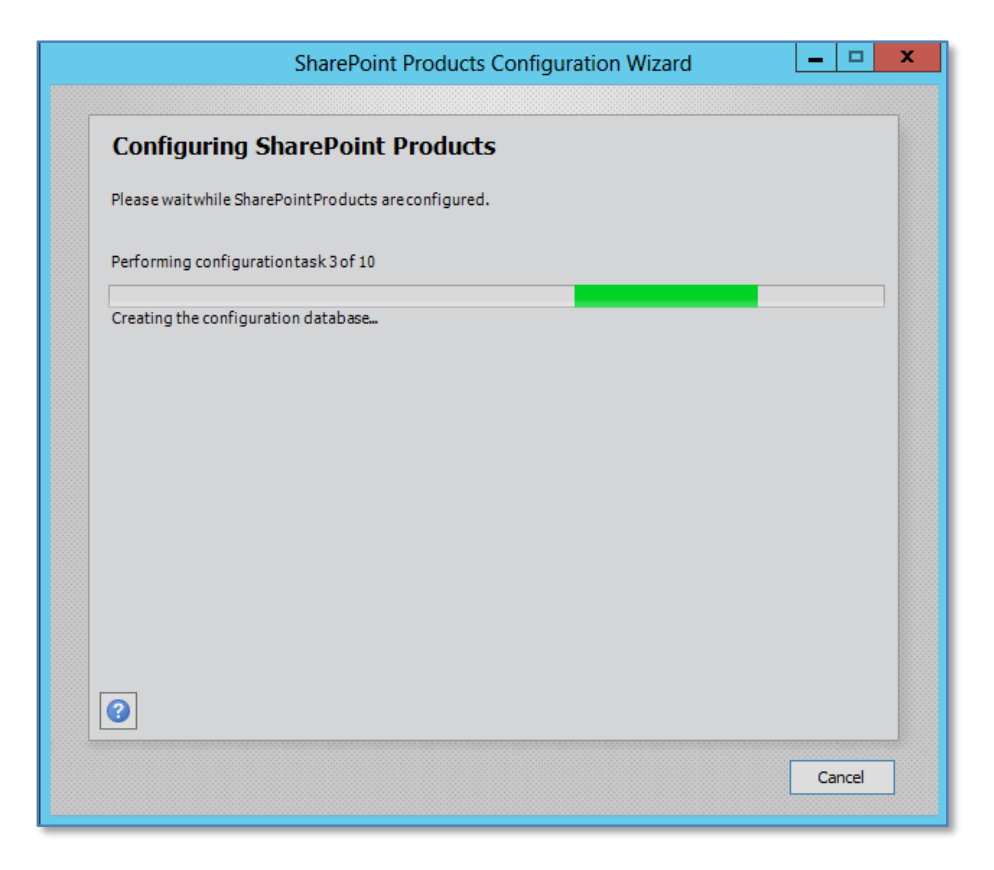

The configuration wizard will now run through ten or so stages to complete the configuration on the server. During this process there is no option to enter further information and the only option available is to press the **Cancel** button to halt the process.

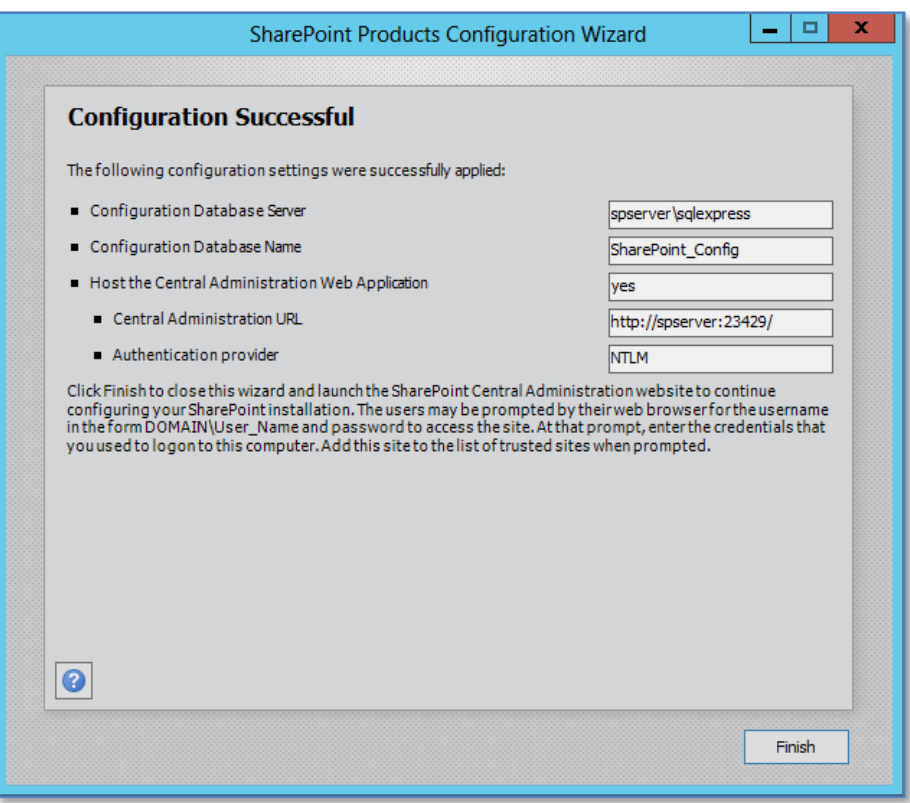

Once the wizard has completed all the steps you will see the above summary screen indicating that the configuration was successful. Press the **Finish** button to continue.

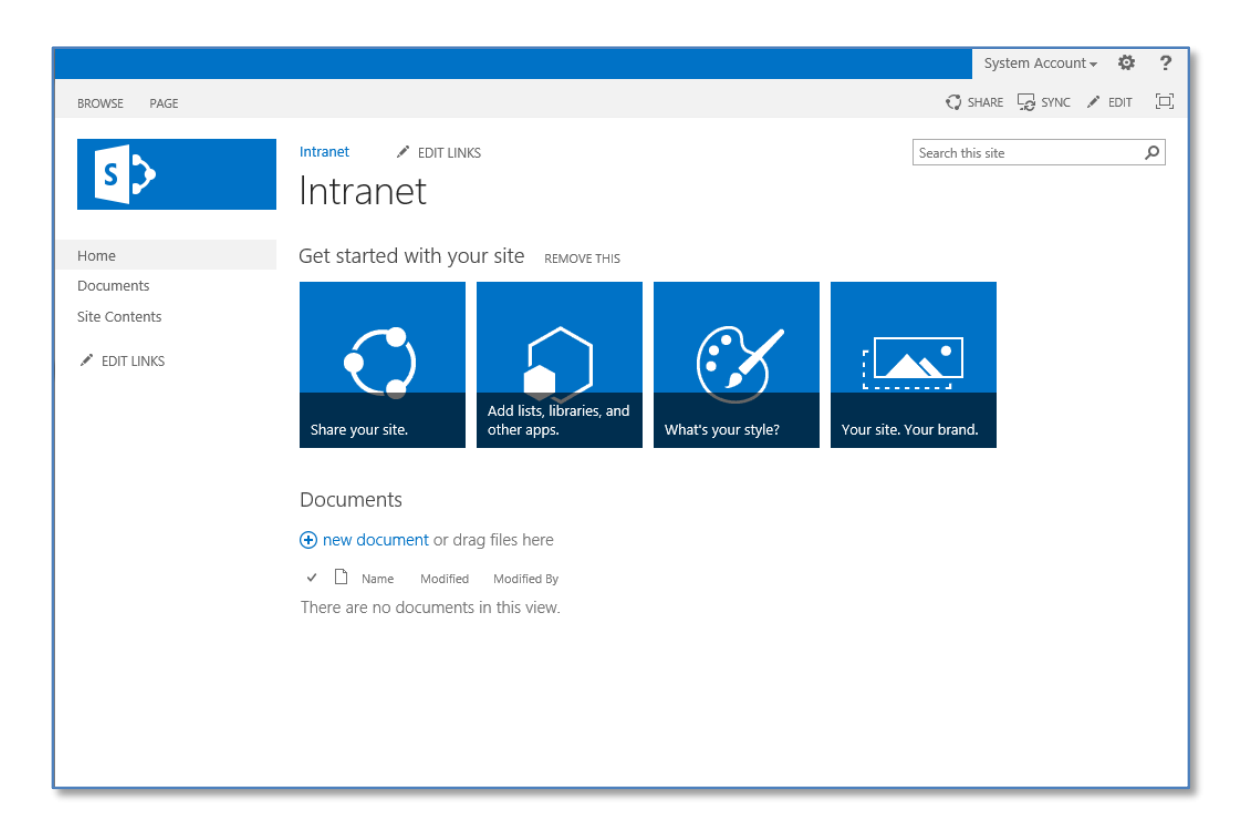

Your default site should now appear like shown above after a few moments.

#### *Complete installation*

Prior to commencing this installation you will need a suitable version of SQL installed on the SharePoint server into which the SharePoint content can be saved. The Complete installation process will not automatically install an SQL version for you.

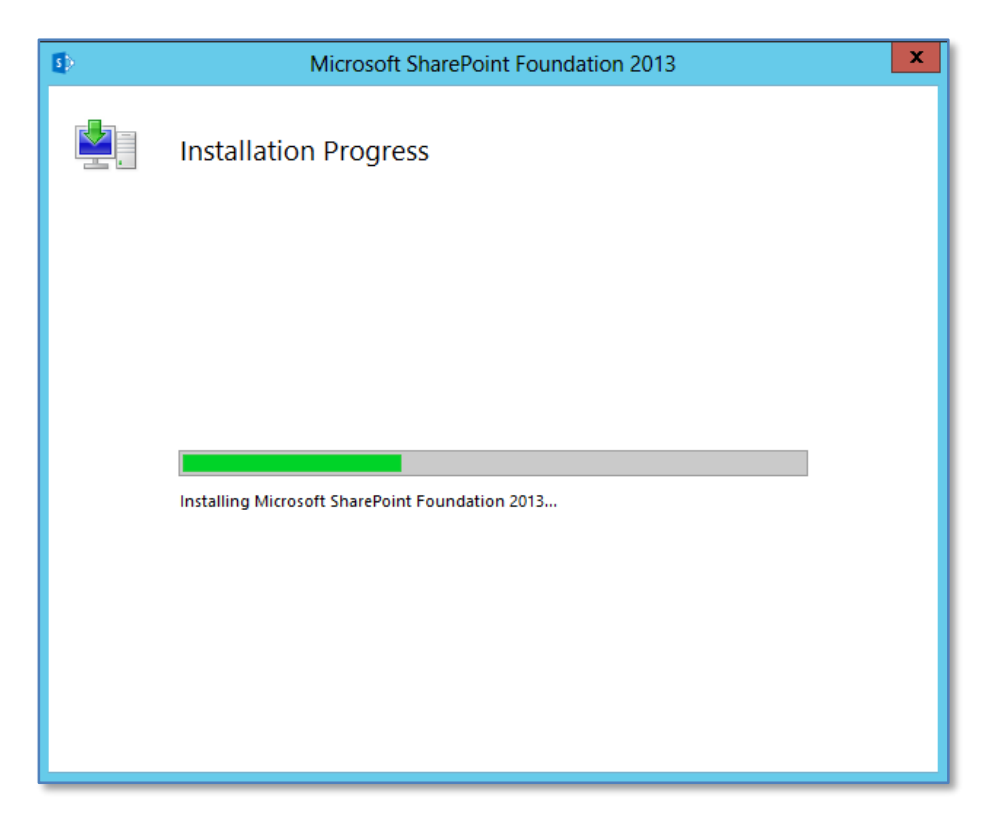

The SharePoint binary files will be copied to the local server. There is no option to cancel this process until it is complete.

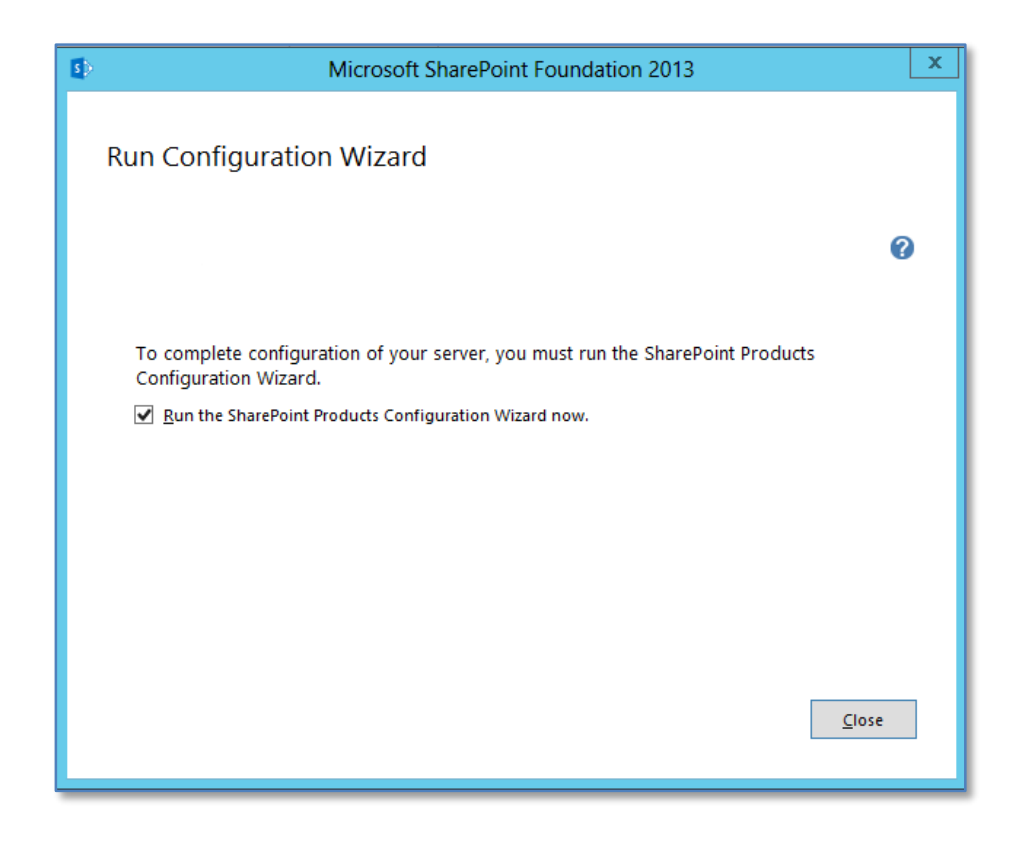

Once the file installation process is complete you will be prompted to run the *Configuration Wizard* as shown above.

If you leave the *Run the SharePoint Products and Technologies Configuration Wizard now* option checked and press the **Close** button the wizard will commence. If you uncheck this option and press the **Close** button the wizard will not run and you need to run it at a later stage to configure SharePoint Foundation 2013.

It is generally recommended that you leave the option checked and press the **Close** button to run the *SharePoint Products and Technologies Configuration Wizard*.

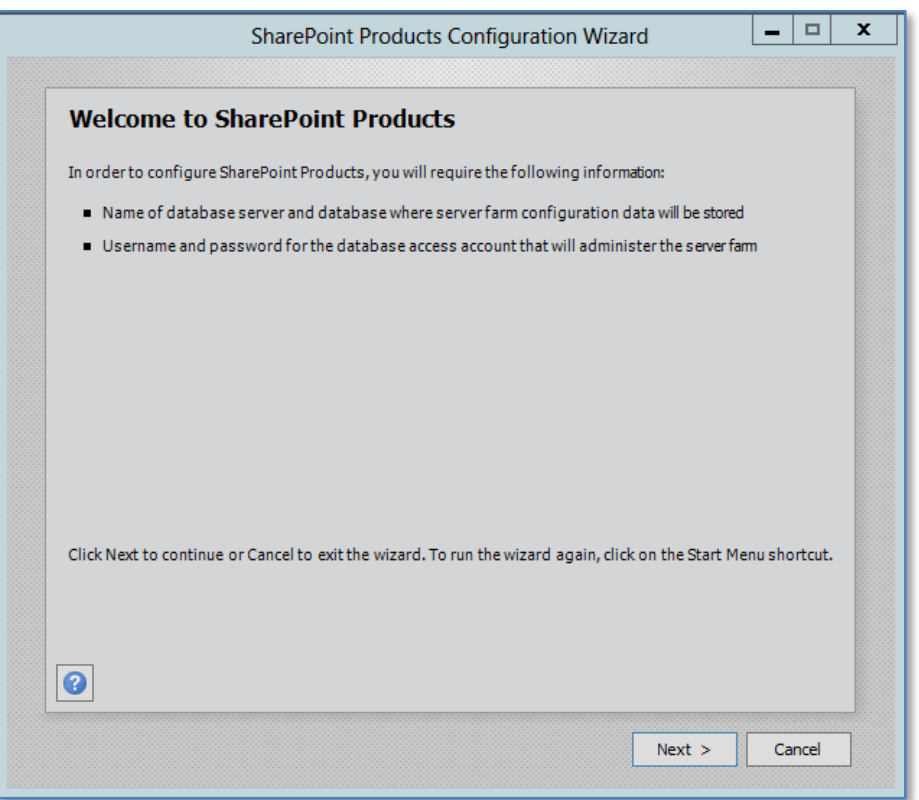

If you left the option check the *SharePoint Products and Technologies Configuration Wizard* will commence.

If you are not doing a Standalone installation then the window warns you that to complete the wizard you require:

Name of database server and database where server farm configuration will be stored. You must have this database in place prior to proceeding.

- Username and password for the database access account that will administer the server farm.

Press the **Next** button to continue.

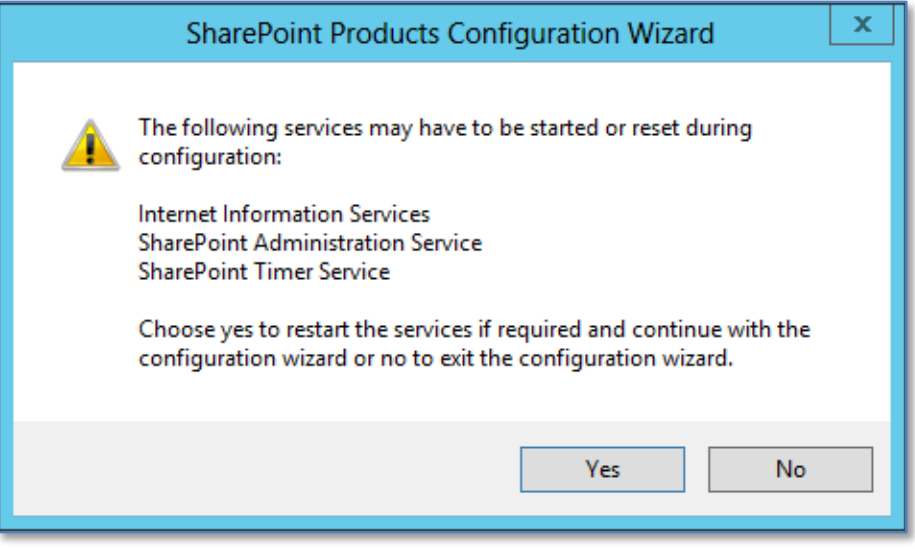

You will now be warned that a number of services on the server will be started or reset. These services are:

- Internet Information Services
- SharePoint Administration Service
- SharePoint Timer Service

Note that any users making use of these services on the Windows Server will have their processes interrupted during this process. If you do not wish this to happen press the **No** button to abort the process.

Press the **Yes** button to proceed.

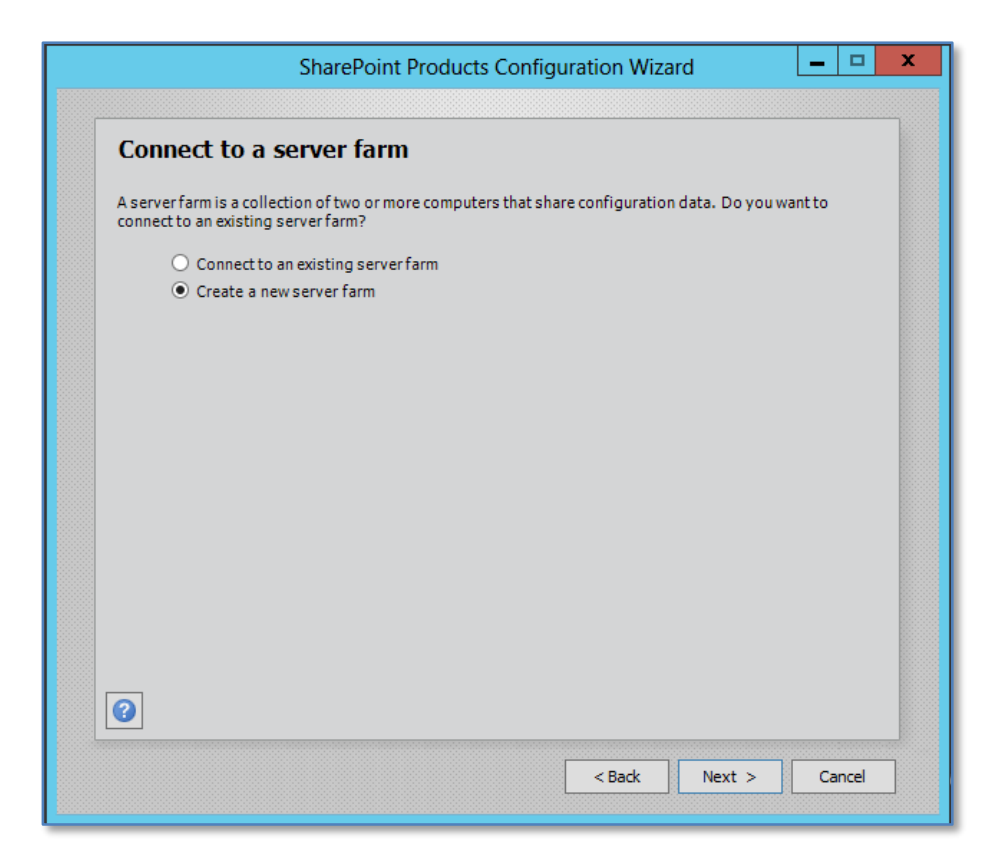

If you did not select a Standalone installation you are now presented with the option to either connect to an existing SharePoint server 'SharePoint farm' or create a new server farm. In this case, because this is a new installation, select – **Create a new server farm** and press the **Next** button to continue.

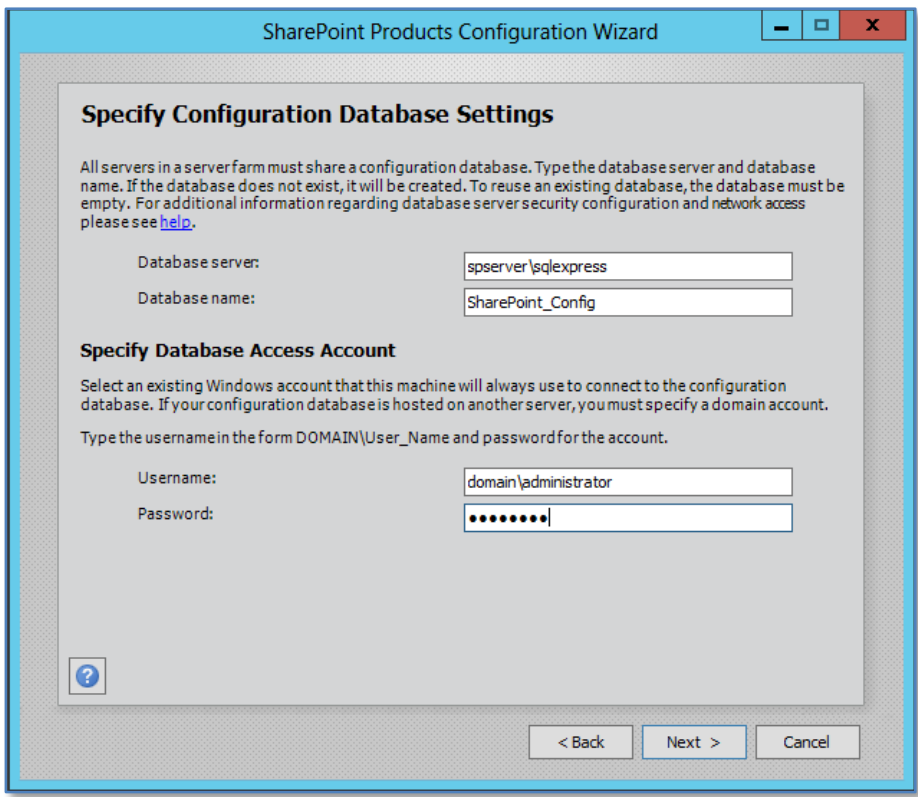

Because you selected the option to create new farm (Complete installation) you will now be prompted for the location of your database server. The *Server Farm Installation* option selected previously does not automatically install the Microsoft SQL Server 2008 R2 Express Edition and thus you will need to already have a compatible database server available on your network. Typically, this database server will be Microsoft SQL Server (2008 Express, Express R2, Workgroup, Standard, etc). For more information about the SharePoint Foundation 2013 database options see - **Chapter 8 – Database Operations**.

Note that you may be required to enter your database server name as *<SERVER>\<INSTANCE>* and the database access account as *<domain>\<username>*.

When these options are complete, press the **Next** button to continue.

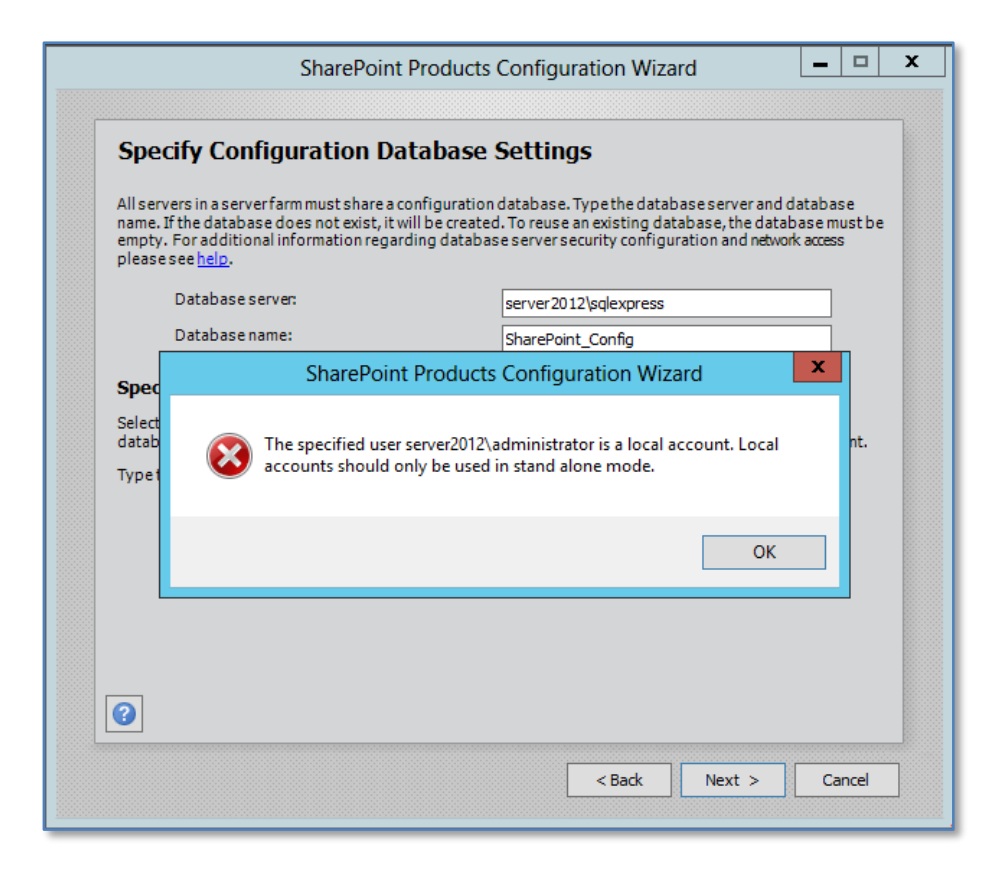

If you attempt to install onto a server that is not part of a domain you will see the above screen informing you that local user accounts can only be used in stand-alone mode. You are also prevented from proceeding further.

Once the server is on a domain and you have completed the required fields, press the **Next** button to continue.

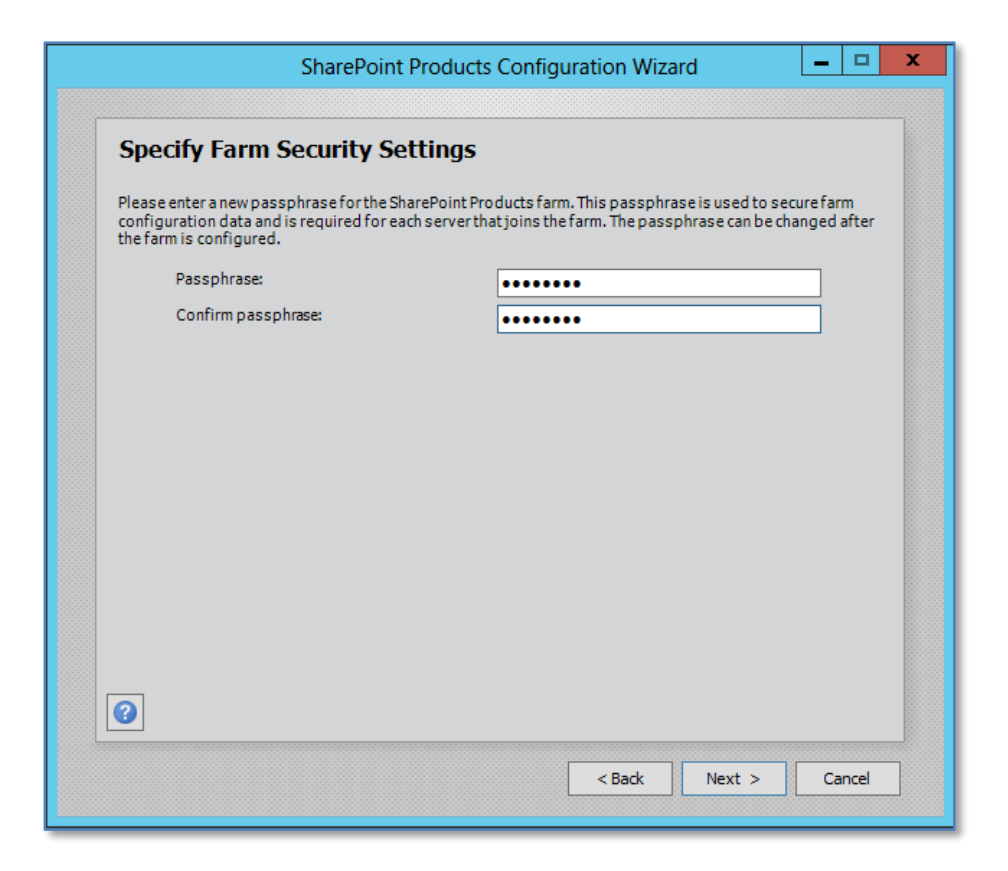

You will now be prompted to enter a passphrase. This passphrase is used by SharePoint Foundation 2013 to allow the different components and servers in a farm to communicate securely.

Enter the desired passphrase, ensuring that it meets you security policy and press the **Next** button to continue. Note you may change this password later if desired.

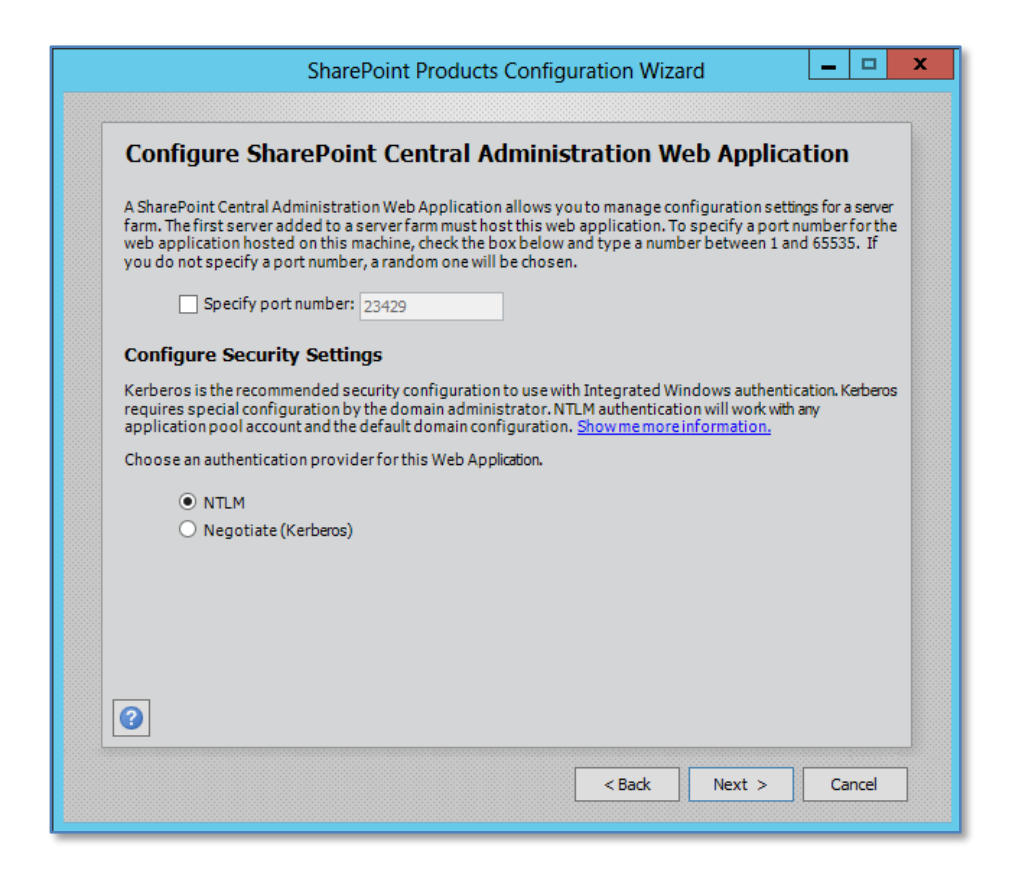

Now you will be prompted to set the SharePoint Central Administration Web Site port number if you want. By default, the installation will choose a random port. This configuration will ensure that the SharePoint Central Administration site doesn't conflict with an existing web site (especially the default web site on port 80). It is recommended that you leave this option unchecked so the installation can select a free random port.

You are also prompted for the authentication provider required for SharePoint server security. This provider is referenced by SharePoint Server to determine who has access to the information in SharePoint Server. It is possible to change this at a later stage, however initially, it is recommended that it be left as NTLM.

When this is complete press the **Next** button to continue.

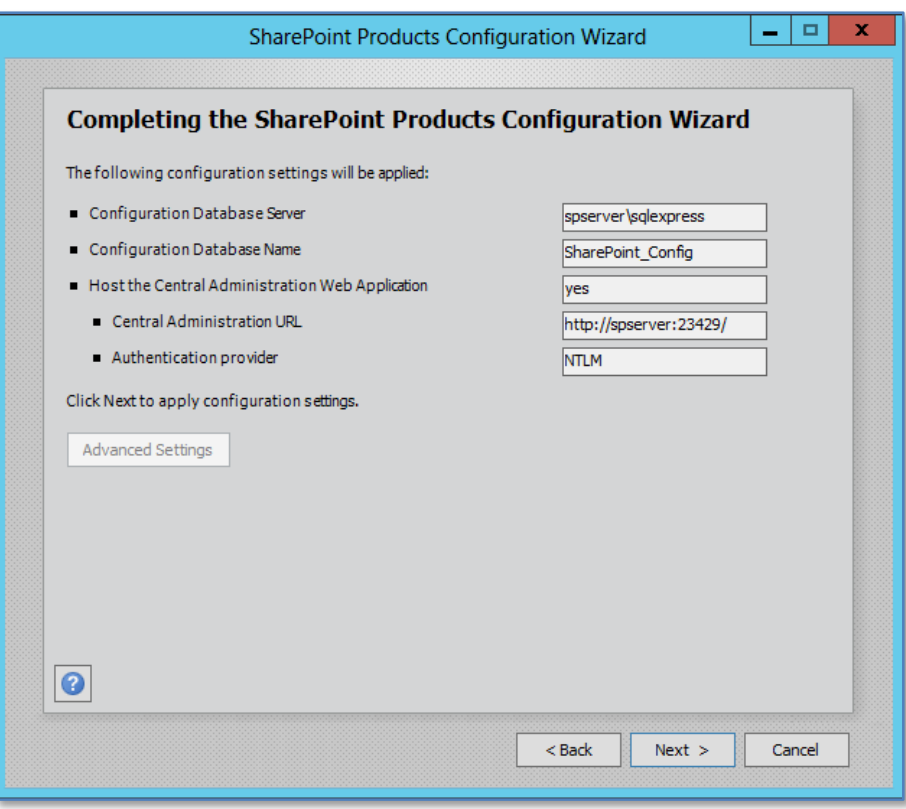

You are now finally presented with a summary of your installation choices. After reviewing these press the **Next** button to continue.

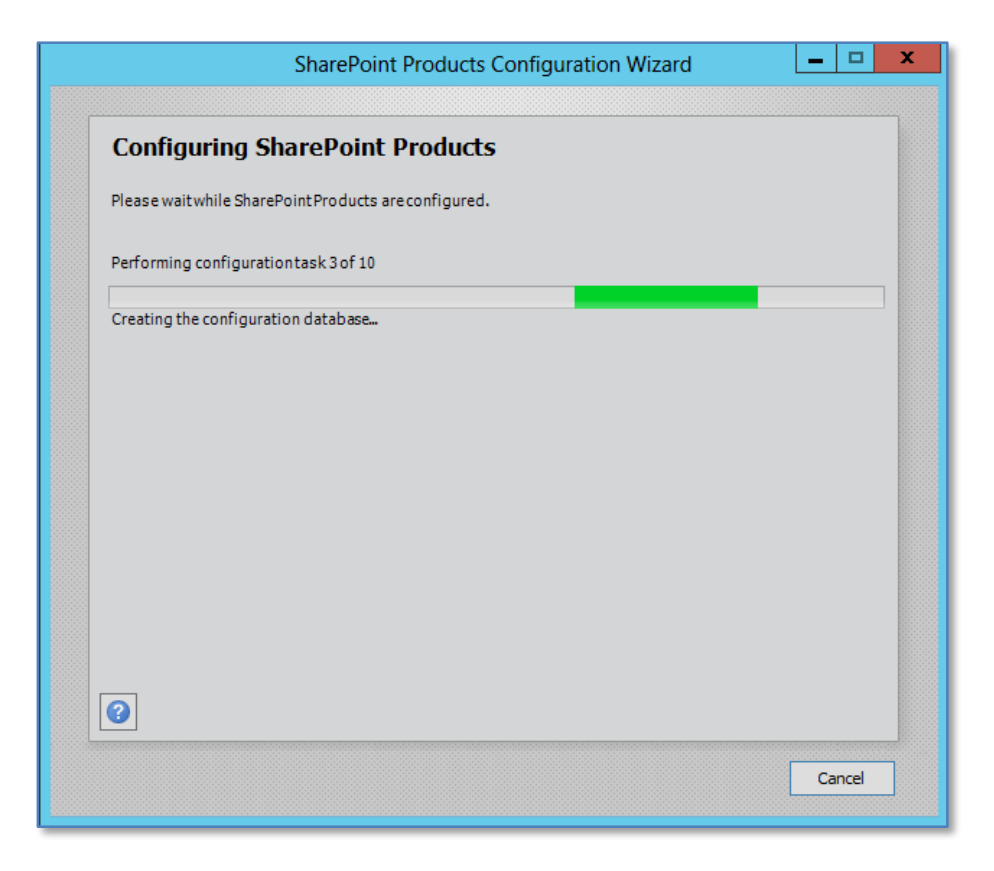

The configuration wizard will now run through ten or so stages to complete the configuration on the server. During this process there is no option to enter further information and the only option available is to press the **Cancel** button to halt the process.

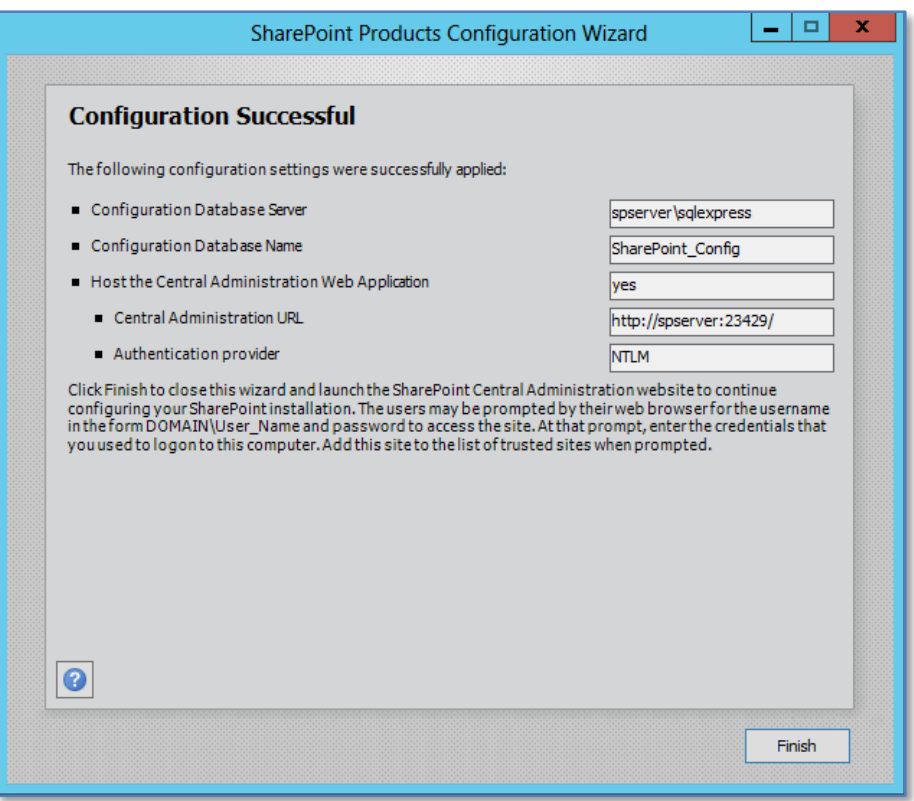

Once the wizard has completed all the steps you will see the above summary screen indicating that the configuration was successful. Press the **Finish** button to continue.

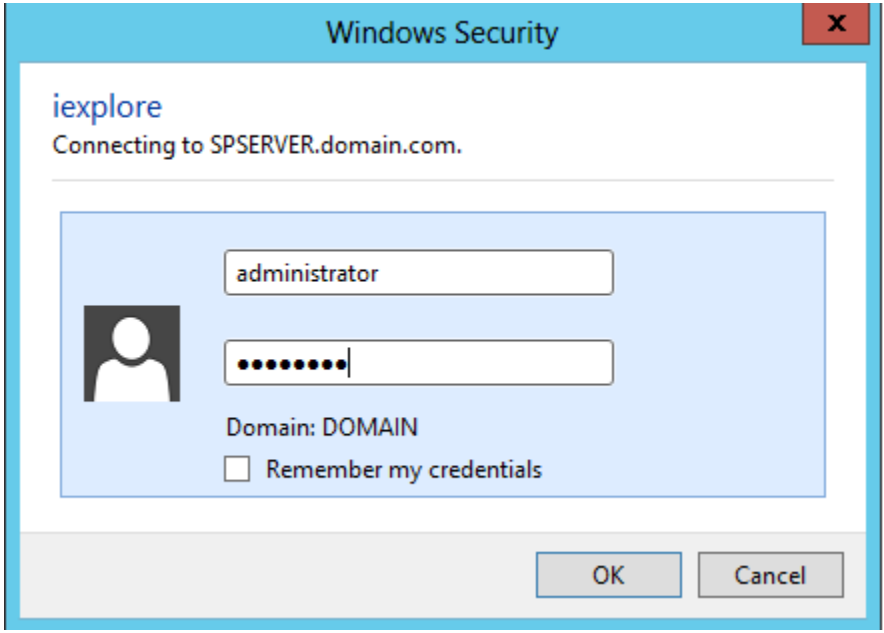

#### Help Make SharePoint Better Do you want to help make SharePoint Sign up for the Customer Experience Improvement Program and better? automatically upload error reports to Microsoft You can help make SharePoint better by signing up for the Customer Experience  $\bigcirc$  Yes, I am willing to participate (Recommended). Improvement Program and automatically  $\bigcirc$  No, I don't wish to participate. sending error reports to Microsoft. More Information

You will now be taken to the SharePoint Central administration site and prompted to whether you wish to participate in the Customer Experience Program. You may also be prompted to login to access the site prior to it opening. Make your selection and press **OK**.

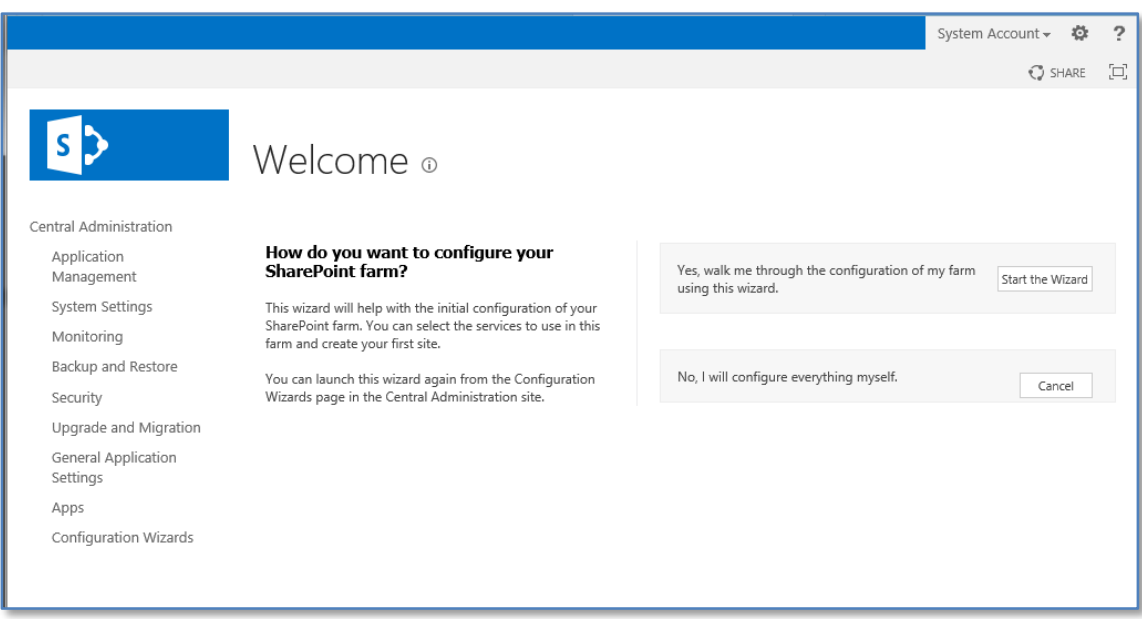

You will now be taken to the SharePoint Central administration site. The process will also start the SharePoint configuration wizard for you as shown above.

In most cases you will need to add the server URL to the safe sites to allow the scripts that run the wizard to function.

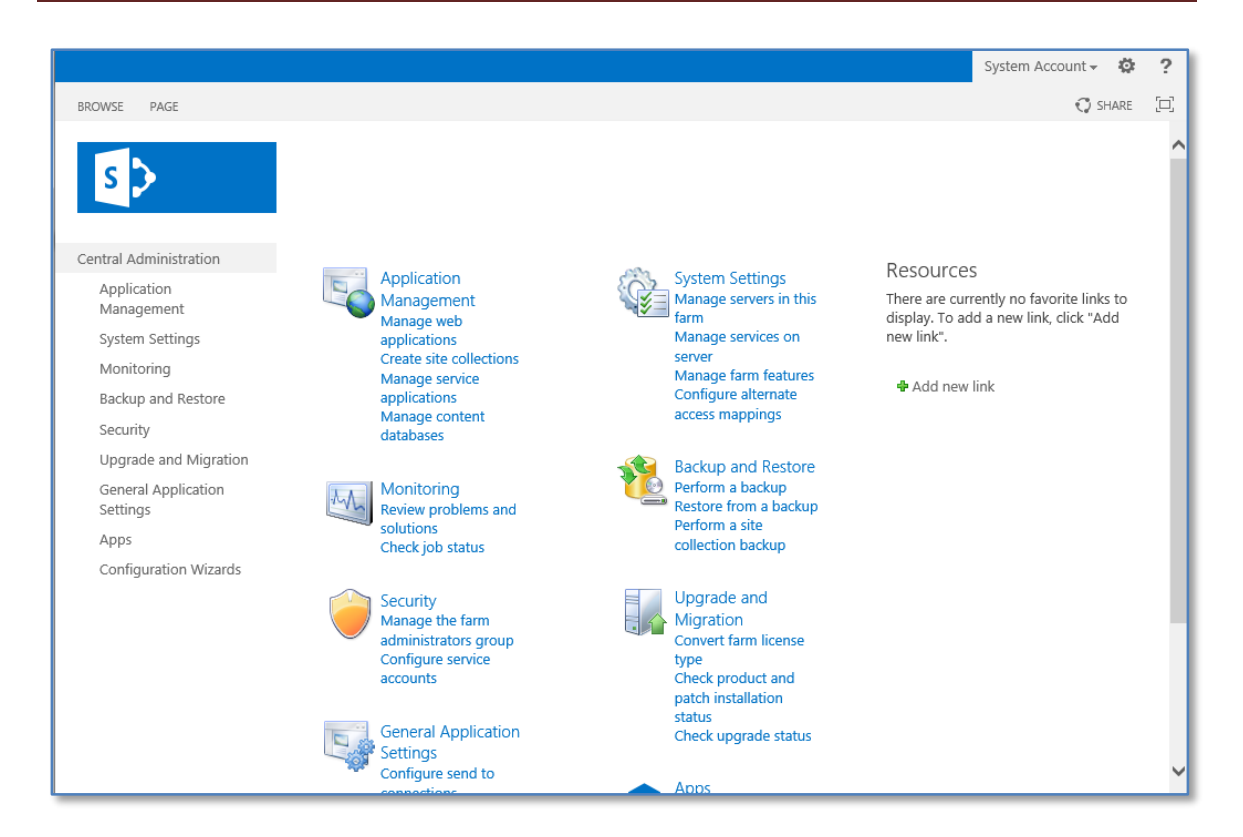

To manually configure a SharePoint site select **Manage web applications** from the *Application Management* heading.

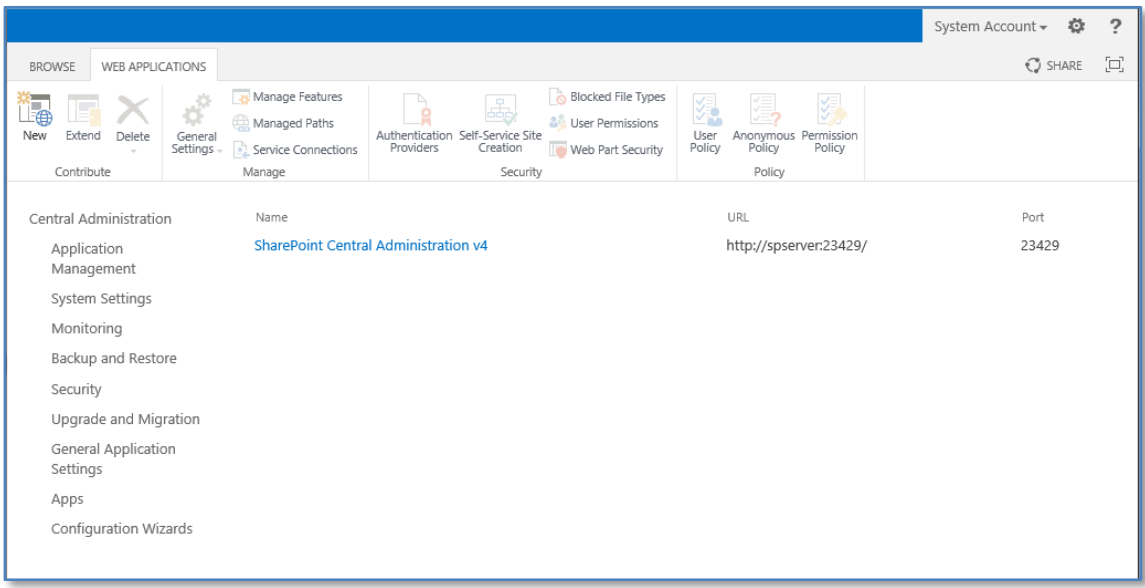

You should only see the Central Administration web site as shown above. Press the **New** button in the top left of the Ribbon Menu to create a new web application for the SharePoint site.

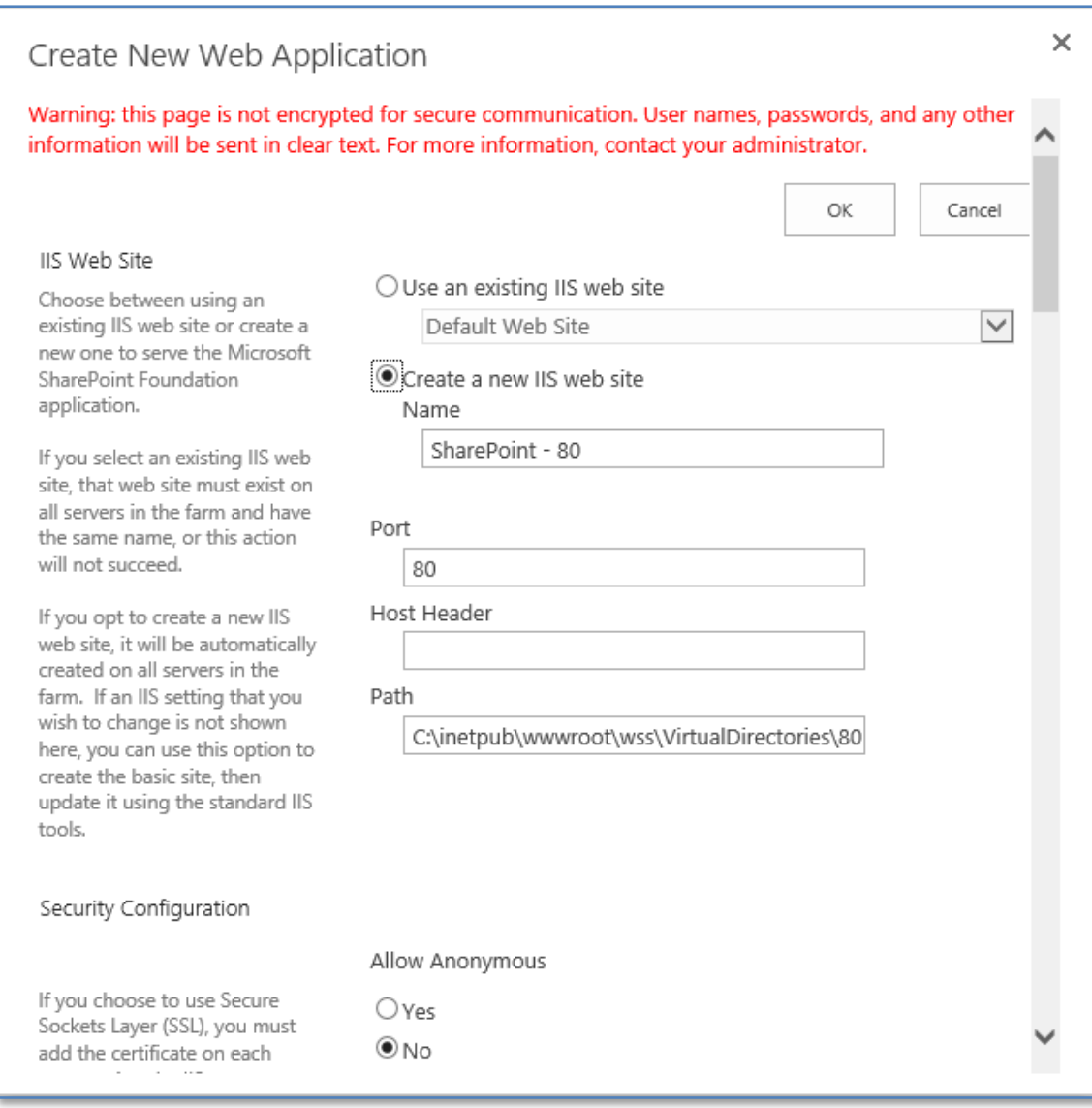

You now need to enter the new web application information. It is generally recommended that you create a new IIS web site.

Scroll down to enter more information.

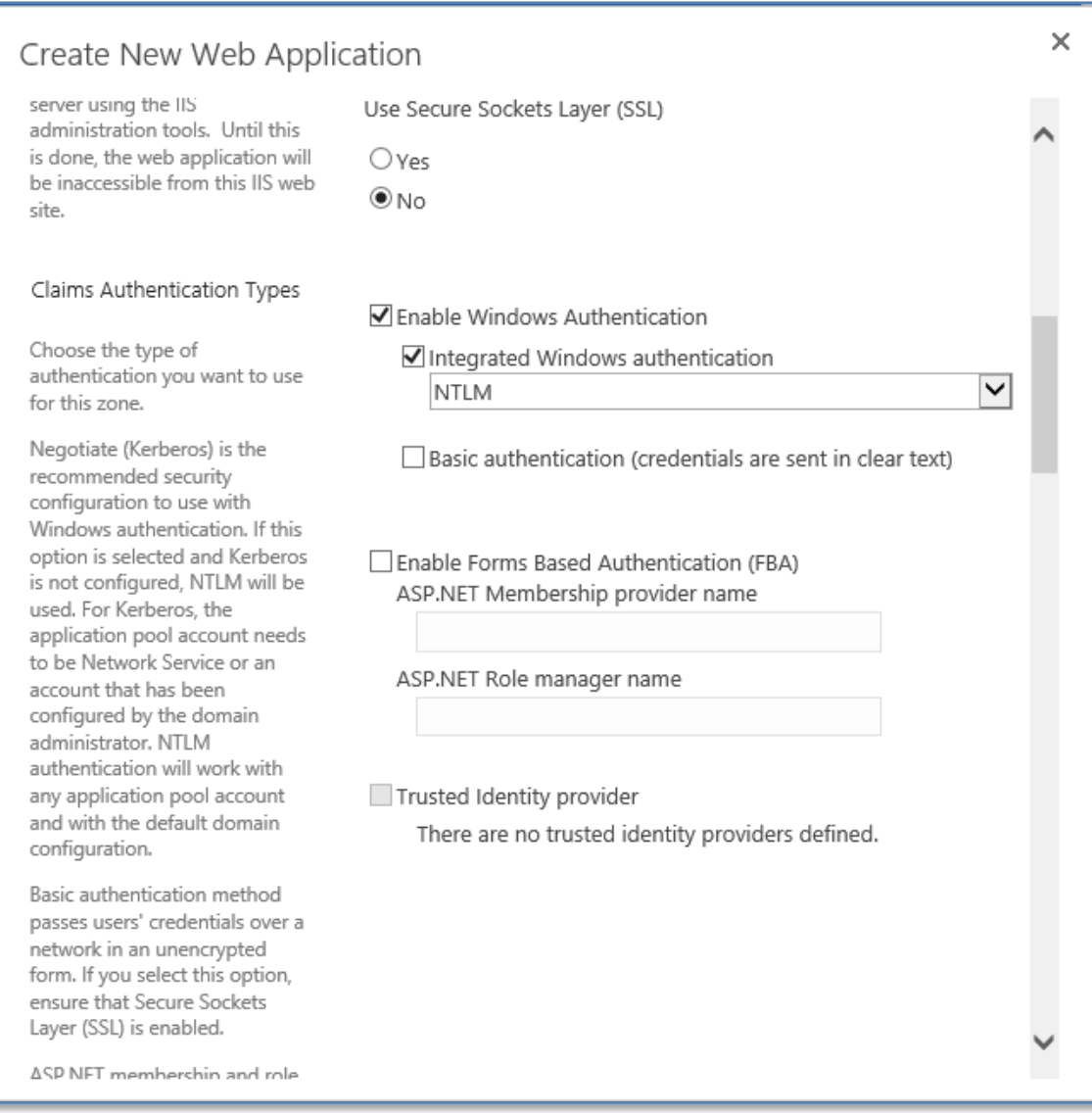

In most cases you want to leave the default information.

Scroll down for more choices.

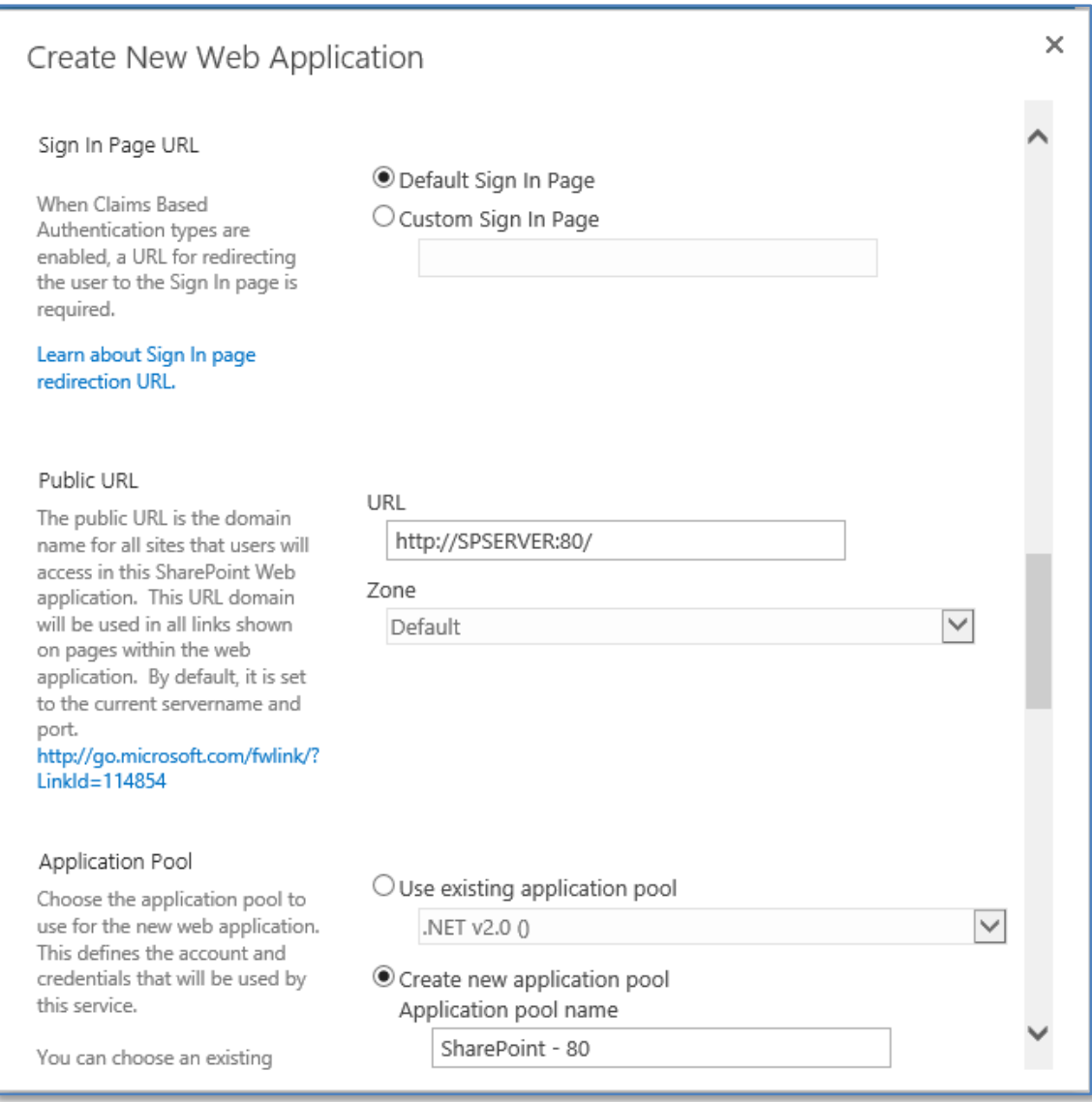

By default the URL for the site will be the name of the server.

Scroll down for more choices.

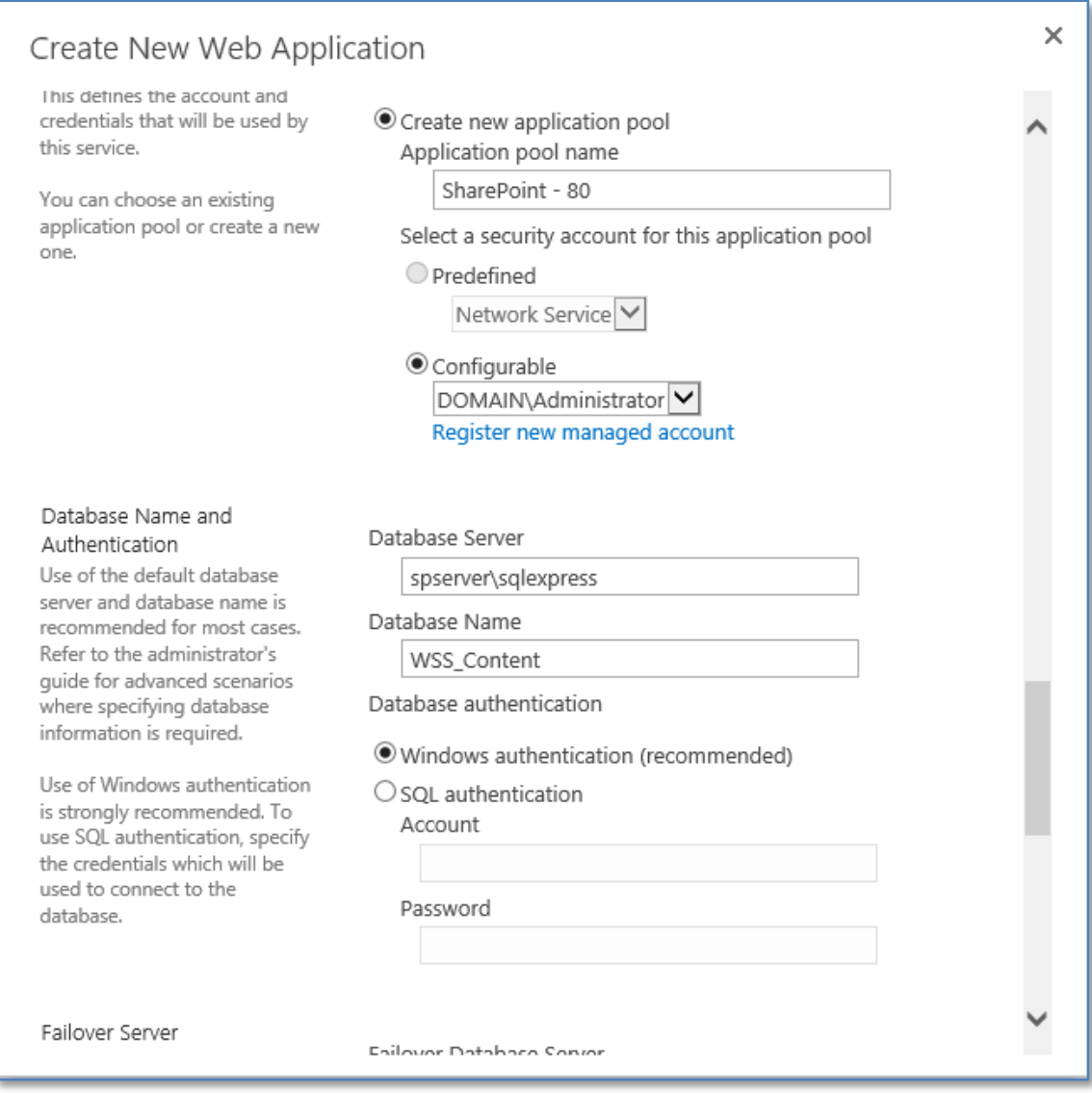

It is generally recommended that you create a new application pool to host the web service. You can also enter the database server and name if desired. By default the content database will be WSS\_CONTENT.

Scroll down for more options.

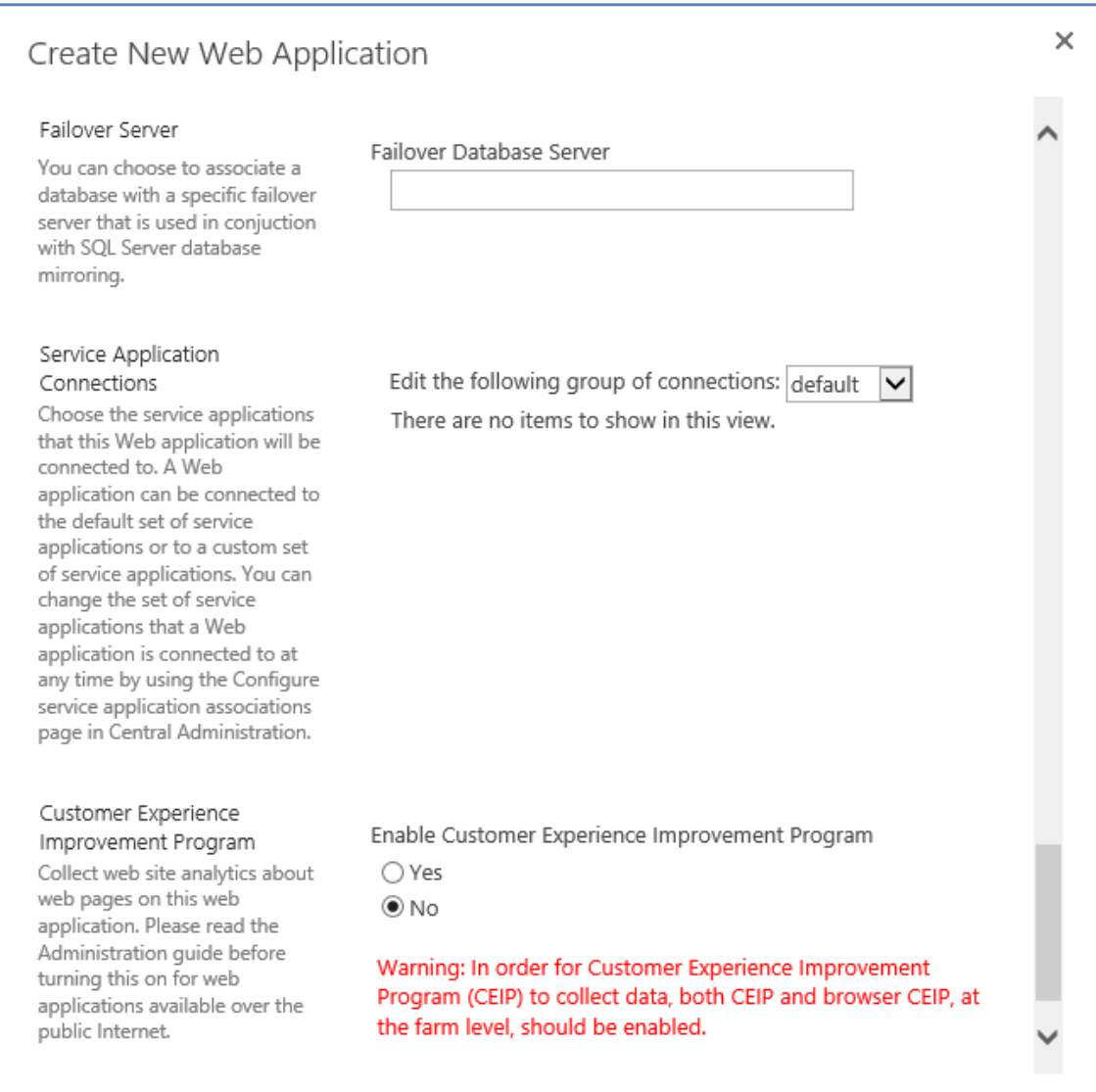

When complete, press the Save button to create the web application.

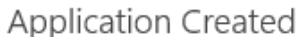

The Microsoft SharePoint Foundation Web application has been created.

If this is the first time that you have used this application pool with a SharePoint Web application, you must wait until the Internet Information Services (IIS) Web site has been created on all servers. By default, no new SharePoint site collections are created with the Web application. If you have just created a Forms Based Authentication (FBA) Web application, then before creating a new site collection, you will need to perform some additional configuration steps.

Learn about how to configure a Web application for FBA.

Once you are finished, to create a new site collection, go to the Create Site Collection page.

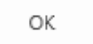

After a few moments the web application should be created and you should receive a confirmation message like that shown above.

Press the **Create Site Collection** link to continue.

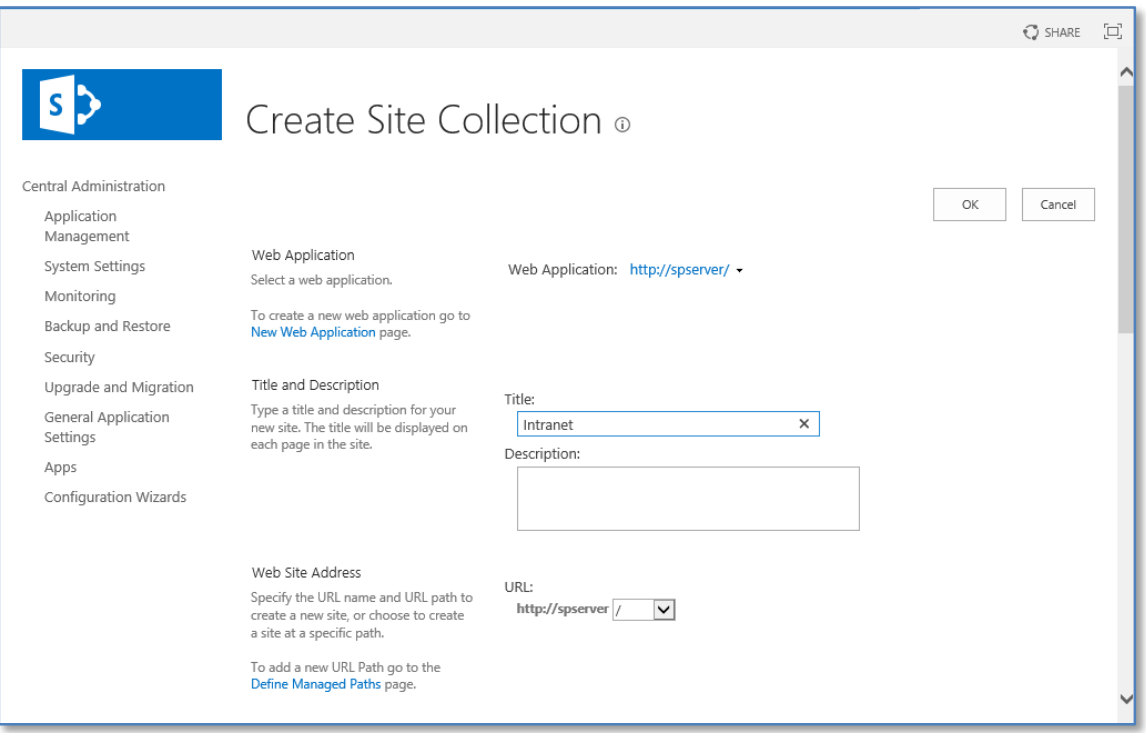

×

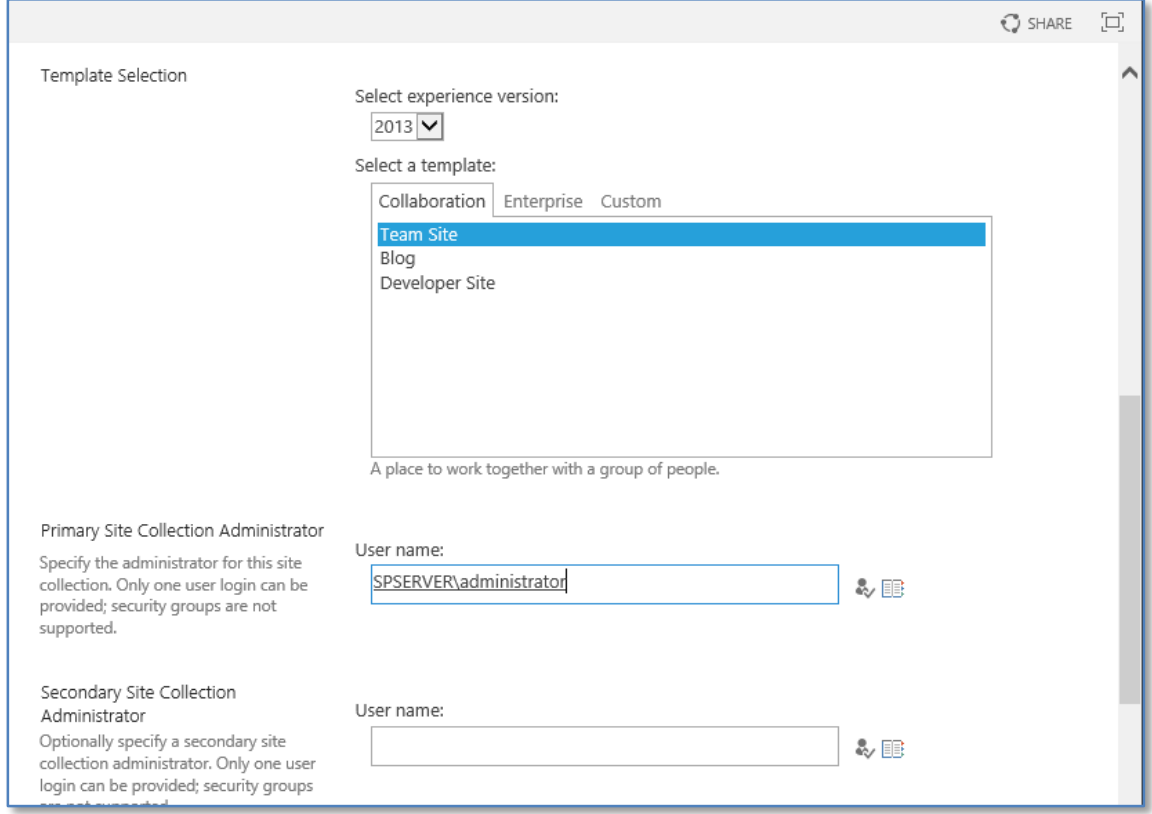

Enter a Title and Description, then scroll down for more options.

Select a site template and enter a *Primary* and *Secondary* (if required) site administrator.

Scroll down for more options.

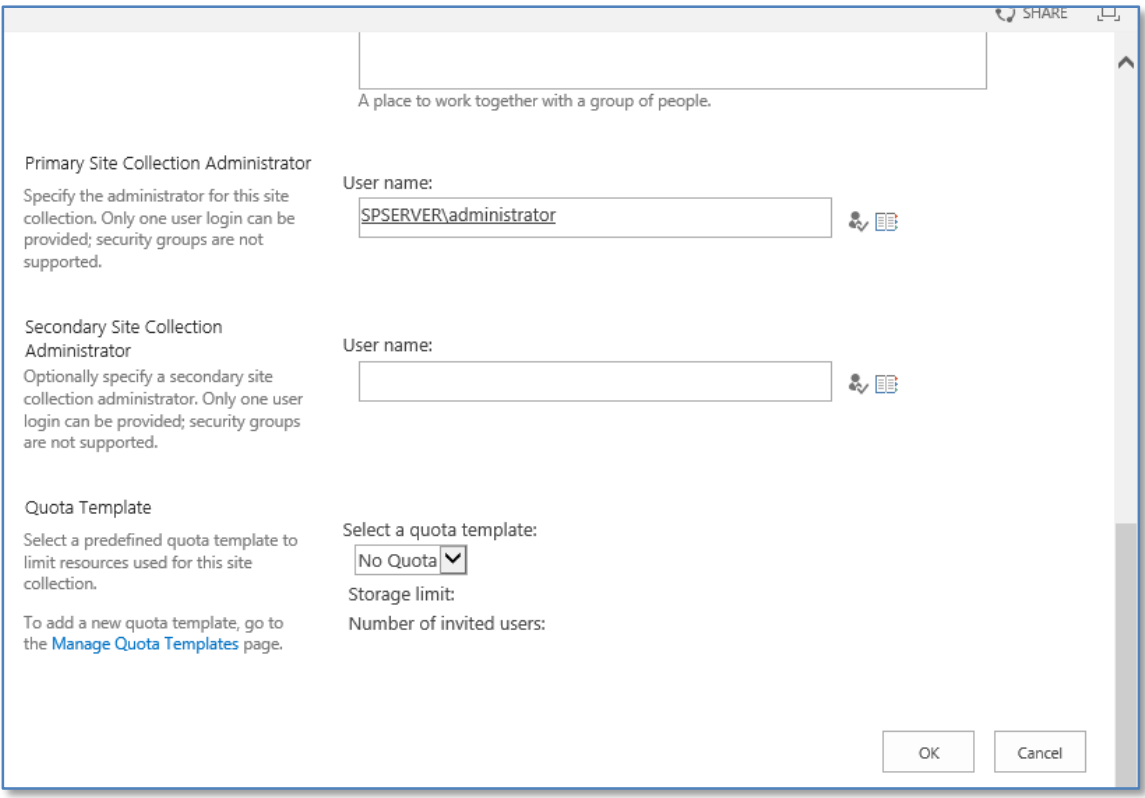

Set a *Quota template* if desired.

When complete press the **OK** button to continue.

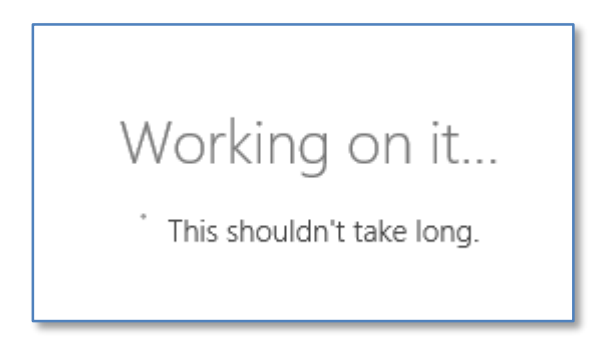

The site collection creation process will take a few moments.

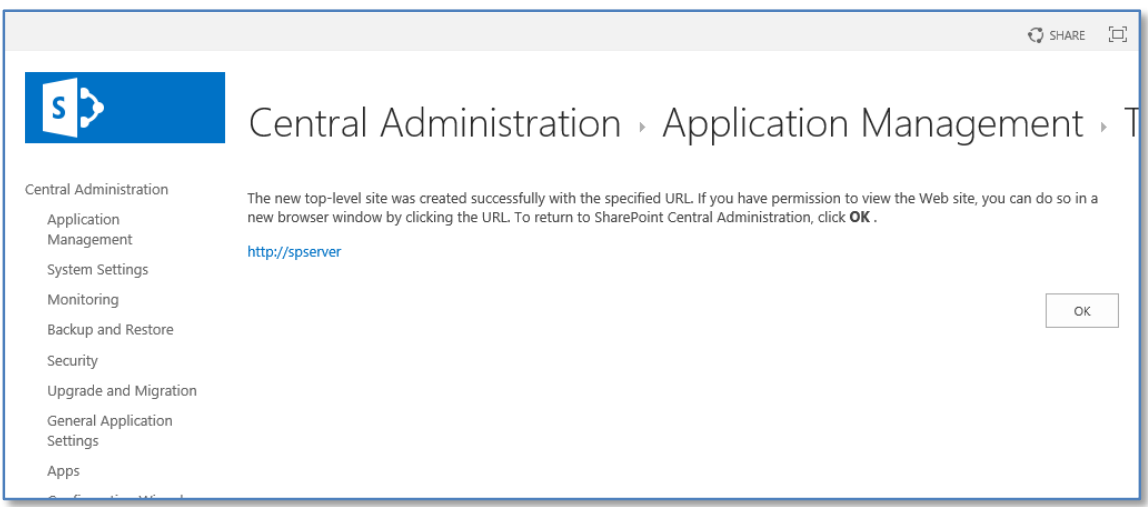

When the creation process is complete you should receive a confirmation message, like that shown above, that the top level SharePoint site has been created.

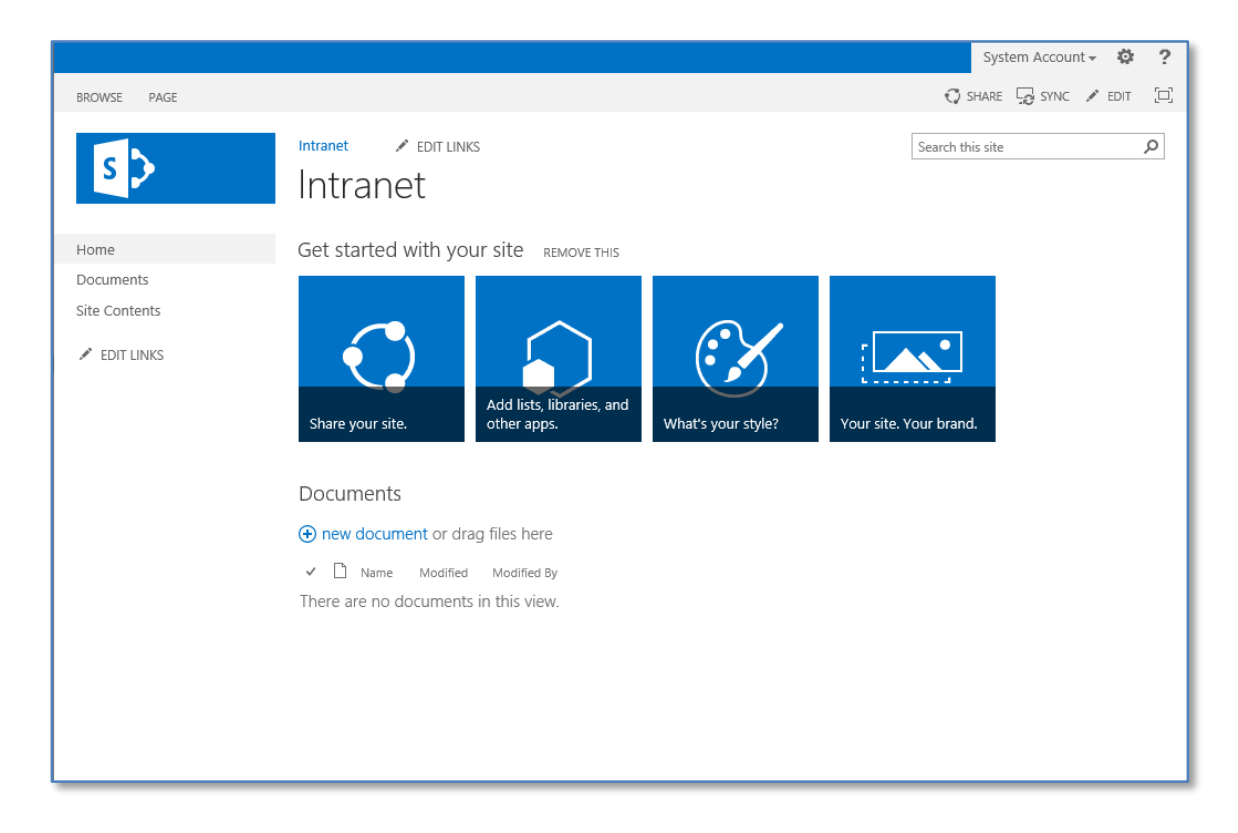

Press the hyperlink with URL address to view the site.

Your default site should now appear like shown above.

There are a number of additional services that needs to be configured but this will be covered in future updates to this chapter.

#### <span id="page-41-0"></span>**3.4 Conclusion**

Prior to any installation you need to decide on what type of installation you wish to perform, advanced, default or stand alone. Each of these options presents a number of different options that can be selected during the installation process and can affect the future growth of your installation.

Please send your comments and feedback to [director@ciaops.com.](mailto:director@ciaops.com)